# **ONETOUCH**<br>Ultra *Plus* Reflect®

Blutzuckermesssystem

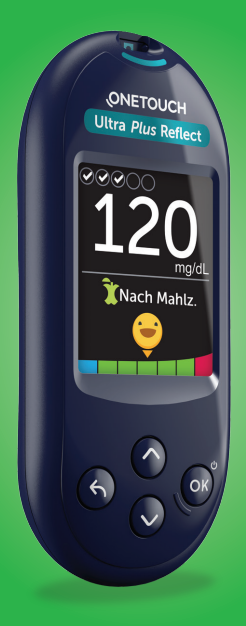

# Gebrauchsanweisung

# **ONETOUCH**<br>Ultra Plus Reflect®

Blutzuckermesssystem

Gebrauchsanweisung

# Vielen Dank, dass Sie sich für OneTouch® entschieden haben!

Das OneTouch Ultra Plus Reflect® Blutzuckermesssystem ist eine der jüngsten Produktinnovationen von OneTouch®.

Ihr OneTouch Ultra Plus Reflect® Messsystem ist so entwickelt worden, dass es sich mit einer Reihe von Geräten verbinden (mit ihnen synchronisieren) kann, auf denen Software-Anwendungen laufen. Durch die Verbindung Ihres Messsystems mit der OneTouch Reveal® App können Sie Ihre Messergebnisse betrachten, tägliche Testziele einstellen, die Mitteilungen des Blutzucker-Mentor (Blood Sugar Mentor®) lesen und Trends einfacher erkennen. Ergebnisse und sonstige überwachte Daten auf diesem Messsystem werden entweder über BLUETOOTH® (drahtlos) oder eine USB-Kabelverbindung an kompatible Geräte gesendet. Mehr Informationen über die OneTouch Reveal® App erfahren Sie auf www.OneTouch.de / www.OneTouch.be / www.OneTouch.lu.

Jedes OneTouch® Messsystem ist so ausgelegt, dass es Sie bei der Bestimmung Ihres Blutzuckers und der Behandlung Ihrer Diabeteserkrankung unterstützt.

Die Gebrauchsanweisung enthält eine vollständige Erklärung zur Benutzung Ihres neuen Messsystems und des Testzubehörs. Es erläutert die Schritte, die beim Messen des Blutzuckerspiegels zu beachten, und die Dinge, die zu vermeiden sind. Bitte bewahren Sie die Gebrauchsanweisung an einem sicheren Ort auf, da Sie später evtl. noch darin nachlesen möchten.

Wir hoffen, dass unsere OneTouch® Produkte und der zugehörige Service Sie bei Ihrer Diabetesbehandlung weiterhin unterstützen.

# Symbole auf dem Messsystem

## Symbole der Bereichsanzeige und Farbstreifen

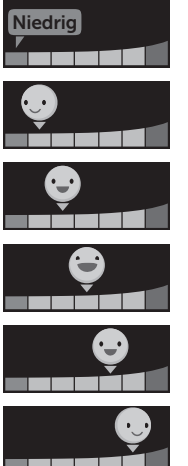

Niedrig Ergebnis unterhalb des Zielbereichs

Ergebnis an der unteren Zielbereichsgrenze

Ergebnis etwa in der Mitte des Zielbereichs

Ergebnis in der Mitte des Zielbereichs

Ergebnis etwa in der Mitte des Zielbereichs

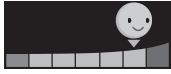

Ergebnis an der oberen Zielbereichsgrenze

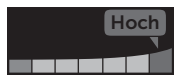

Ergebnis oberhalb des Zielbereichs

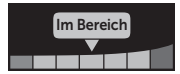

Im Bereich Ergebnis im Bereich (Text)

### Mahlzeiten- und Ereignismarkierungen

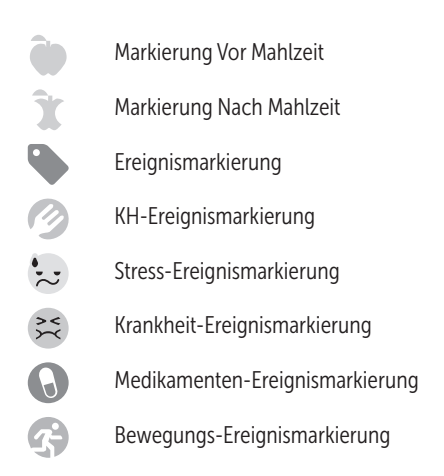

# Trends, Testüberwachung und Preise

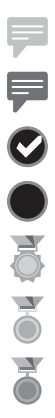

Meldung zu niedrigem Trend (blaues Symbol)

- Meldung zu hohem Trend (rotes Symbol)
- Tägliches Testziel erreicht
- Tägliches Testziel nicht erreicht
- Gold-Preis

Silber-Preis

Bronze-Preis

## Symbole im Hauptmenü und Menü Einstellungen

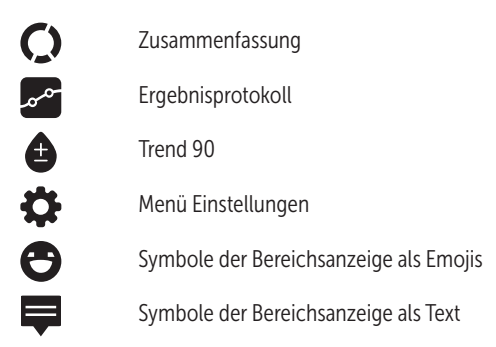

#### Sonstige Symbole am Messsystem

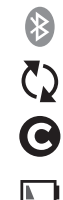

 $\overbrace{ \bullet \circ \circ \circ \circ \circ \circ}$ 

BLUETOOTH® Funktion eingeschaltet

Synchronisieren

Ergebnis mit Kontrolllösung

Batterie niedrig

**Fortschrittspunkte zur Bildschirmnavigation** 

# Sonstige Symbole

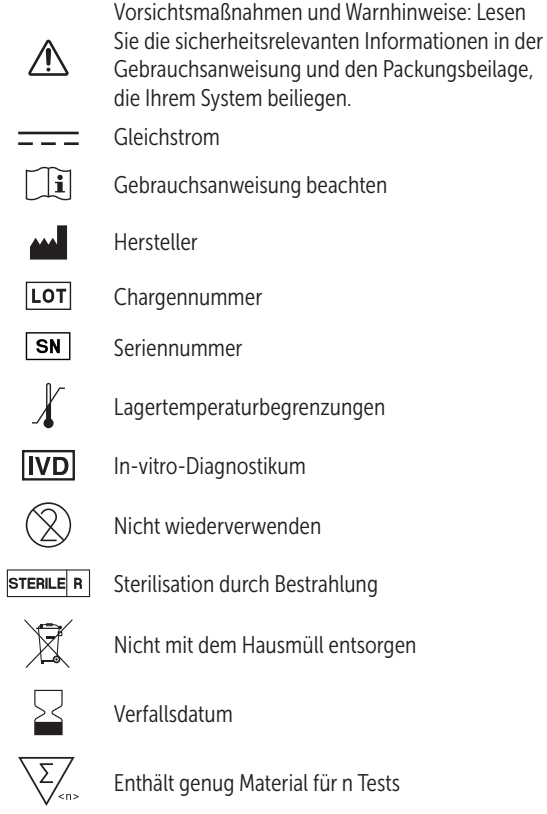

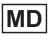

**MD** Medizinprodukt

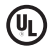

Zertifikat der Underwriters Laboratories

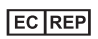

Bevollmächtigter Vertreter in der Europäischen Gemeinschaft

# Bevor Sie beginnen

Bevor Sie mit diesem System Ihre Blutzuckerwerte bestimmen, lesen Sie bitte sorgfältig diese Gebrauchsanweisung sowie die Packungsbeilagen für die OneTouch Ultra® Plus Teststreifen, OneTouch Ultra® Plus Kontrolllösungen und das OneTouch® Delica® Plus Lanzettengerät.

# VORSICHT:

Ärzte bzw. medizinisches Fachpersonal sollten auch den Abschnitt "Tests bei mehreren Patienten" lesen (siehe Seite 105).

# WICHTIGE SICHERHEITSINFORMATIONEN:

• Nach Kontakt mit Blut sind alle Teile dieses Sets als biogefährdend zu betrachten. Selbst nachdem es gereinigt und desinfiziert wurde, kann ein gebrauchtes Set möglicherweise Infektionskrankheiten übertragen.

# Verwendungszweck

Das OneTouch Ultra Plus Reflect® Blutzuckermesssystem für den Selbsttest außerhalb des Körpers (In-vitro-Diagnose) durch Diabetiker ist zur quantitativen Messung der Glukose (Zucker) in frischem Kapillarvollblut aus der Fingerbeere vorgesehen, um die Diabetestherapie zu unterstützen.

Das OneTouch Ultra Plus Reflect® Messsystem analysiert und überwacht Muster und Trends, bietet Anleitungen (Mitteilungen zur Aufklärung sowie zur Verhaltensorientierung und Motivation) und unterstützt so das Verständnis und die Kontrolle der Glukosespiegel zur Auffindung von Exkursionen (Schwankungen) ober- und unterhalb eines gewünschten Bereichs. Das Messsystem soll auch zur drahtlosen Kommunikation mit kompatiblen Diabetesanwendungen für Erfassung, Übertragung und Analyse von Blutzuckerdaten und Informationen dienen, mit denen die Selbstbehandlung des Diabetes unterstützt werden kann.

Das OneTouch Ultra Plus Reflect® Blutzuckermesssystem sollte nicht als Ersatz für ärztliche Empfehlungen verwendet werden. Es darf auch nicht zur Diabetesdiagnose oder zum Diabetes-Screening oder zum Test bei Neugeborenen eingesetzt werden.

Wenn das OneTouch Ultra Plus Reflect® Messsystem auf den "Basismodus" eingestellt ist, kann es für Tests durch Ärzte/medizinisches Fachpersonal bei mehreren Patienten als Hilfsmittel bei der Überwachung der Wirksamkeit von Diabetesbehandlungsprogrammen eingesetzt werden. Das System ist nicht für die Verwendung bei intensivmedizinisch betreuten Patienten bestimmt.

# Messprinzip

Die Glukose in der Blutprobe vermischt sich mit dem Enzym FAD-GDH (siehe Seite 118) im Teststreifen, wodurch ein schwacher elektrischer Strom erzeugt wird. Durch die Stärke dieses Stroms wird Ihr Blutzuckerspiegel errechnet. Dann zeigt das Messsystem das Ergebnis an und speichert es ab.

Verwenden Sie mit Ihrem OneTouch Ultra Plus Reflect® Messsystem ausschließlich OneTouch Ultra® Plus Kontrolllösungen und Teststreifen. Die Verwendung von OneTouch Ultra® Plus Teststreifen in Verbindung mit Messsystemen, für die sie nicht vorgesehen sind, kann zu falschen Ergebnissen führen.

# BLUETOOTH® drahtlose Technologie

BLUETOOTH® drahtlose Technologie wird von manchen Smartphones und vielen anderen Geräten verwendet. Ihr OneTouch Ultra Plus Reflect® Messsystem verwendet BLUETOOTH® drahtlose Technologie, um Ihre Blutzuckermessergebnisse mit denen auf kompatiblen mobilen Geräten zu koppeln und dorthin zu übertragen.

Das OneTouch Ultra Plus Reflect® Messsystem ist so ausgelegt, dass es mit der OneTouch Reveal® Mobile App und anderen Diabetesanwendungen zusammen funktioniert.

*HINWEIS:* Einige Diabetes-Management-Apps, z. B. die OneTouch Reveal® Mobile App, sind möglicherweise in Ihrem Land nicht erhältlich. Besuchen Sie www.OneTouch.de / www.OneTouch.be / www.OneTouch.lu, um zu erfahren, ob die OneTouch Reveal® Mobile App in Ihrem Land erhältlich ist.

Besuchen Sie www.OneTouch.de / www.OneTouch.be / www.OneTouch.lu und lesen Sie nach, welche mobilen Geräte mit Ihrem OneTouch Ultra Plus Reflect® Messsystem kompatibel sind und wo oder wie Sie die Software-Anwendung herunterladen.

Wenn Sie das OneTouch Ultra Plus Reflect® System verwenden, empfehlen wir Ihnen, Ihr OneTouch Ultra Plus Reflect® Messsystem mit einem kompatiblen mobilen Gerät zu koppeln und Ihre Ergebnisse nachzuvollziehen. Anweisungen zur Kopplung siehe Seite 83.

Ihr Messsystem unterliegt und entspricht den Anforderungen der gültigen internationalen Verordnungen und Richtlinien für den Funkdienst. Im Allgemeinen nennen diese Vorschriften zwei spezifische Bedingungen für den Betrieb des Geräts:

- 1. Dieses Gerät darf keine Interferenzen verursachen und
- 2. dieses Gerät muss unanfällig gegenüber beliebigen empfangenen Störungen sein, einschließlich solcher, die einen unerwünschten Betrieb verursachen.

Mit diesen Anforderungen wird sichergestellt, dass Ihr Messsystem nicht den Betrieb anderer elektronischer Geräte in der Nähe stört. Außerdem sollten andere elektronische Geräte den Gebrauch Ihres Messsystems nicht beeinträchtigen.

Wenn Sie Probleme durch Störungen des Messsystems haben, versuchen Sie, Ihr Messsystem von der Störquelle weg zu bewegen. Sie können auch das elektronische Gerät oder seine Antenne an eine andere Stelle bringen, um das Problem zu lösen.

WARNHINWEIS: An Orten, an denen der Gebrauch eines Handys nicht erlaubt ist, z. B. in Krankenhäusern, manchen Arztpraxen und in Flugzeugen, sollten Sie die BLUETOOTH® Funktion ausschalten. Weitere Informationen siehe Seite 80.

# Marke BLUETOOTH®

Die Wortmarke und Logos BLUETOOTH® sind eingetragene Marken im Besitz der Bluetooth SIG, Inc., und jeder Gebrauch solcher Marken durch LifeScan Scotland Ltd. erfolgt unter Lizenz. Andere Marken und Handelsnamen sind Eigentum der jeweiligen Inhaber.

# Inhaltsverzeichnis

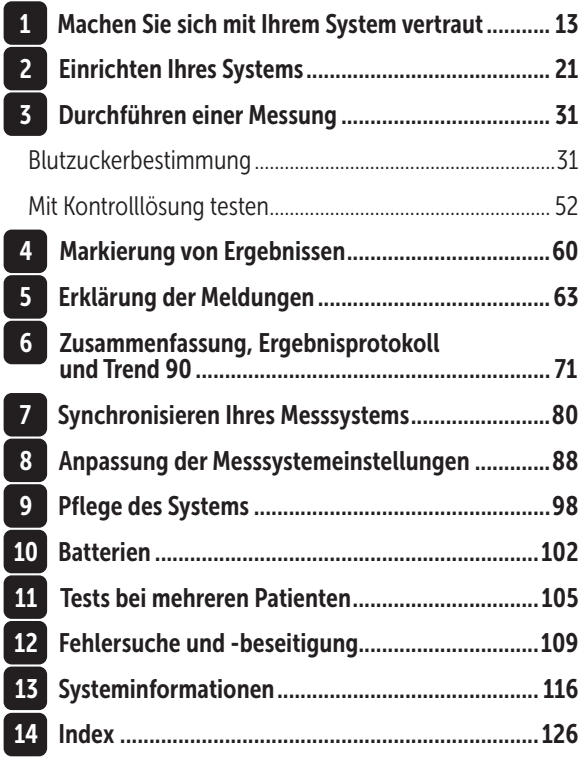

# Machen Sie sich mit Ihrem 1 System vertraut

# Ihr OneTouch Ultra Plus Reflect® Blutzuckermesssystem

Ihr Set umfasst:

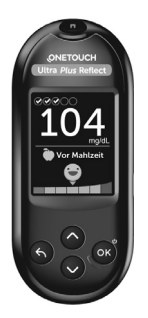

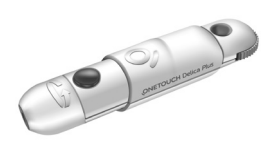

Lanzettengerät

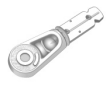

Lanzetten

OneTouch Ultra Plus Reflect® Messsystem (einschließlich 2 CR2032-Lithiumknopfzellen-Batterien)

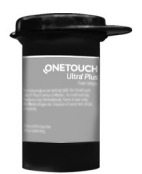

OneTouch Ultra® Plus Teststreifen\*

*HINWEIS:* Falls ein Bestandteil bei Ihrem Set fehlt oder fehlerhaft ist, wenden Sie sich an den Kundenservice. Die Kontaktinformationen des Kundenservice sind am Ende dieser Gebrauchsanweisung aufgeführt.

*HINWEIS:* Falls eine andere Art von Lanzettengerät mitgeliefert wurde, lesen Sie bitte die Gebrauchsanweisung zu dem entsprechenden Lanzettengerät.

#### Separat erhältlich:

#### Die unten abgebildeten Artikel sind erforderlich, aber nicht in Ihrem Set enthalten:

Sie sind separat zu beziehen. Eine Auflistung des Lieferumfangs entnehmen Sie bitte der Messsystempackung.

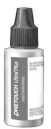

OneTouch Ultra® Plus Kontrolllösung für mittleren Bereich\* (Fläschchen mit blauer Kappe)

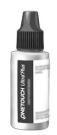

OneTouch Ultra® Plus Kontrolllösung für hohen Bereich\* (Fläschchen mit roter Kappe)

\* OneTouch Ultra® Plus Kontrolllösungen und Teststreifen sind separat erhältlich. Informationen zur Lieferbarkeit der Teststreifen und der Kontrolllösung erhalten Sie beim Kundenservice, oder fragen Sie Ihren Arzt oder Apotheker. Sie können in Verbindung mit Ihrem OneTouch Ultra Plus Reflect® Messsystem entweder OneTouch Ultra® Plus Kontrolllösung für mittleren Bereich oder OneTouch Ultra® Plus Kontrolllösung für hohen Bereich verwenden.

WARNHINWEIS: Messsystem und Testzubehör für Kinder unzugänglich aufbewahren. Beim Verschlucken von Kleinteilen wie z. B. Batteriefachabdeckung, Batterien, Teststreifen, Lanzetten, Schutzkappen für Lanzetten und Kappen der Kontrolllösungsfläschchen besteht Erstickungsgefahr. Keine Einzelteile einnehmen oder verschlucken.

# Machen Sie sich mit Ihrem OneTouch Ultra Plus Reflect® Blutzuckermesssystem vertraut

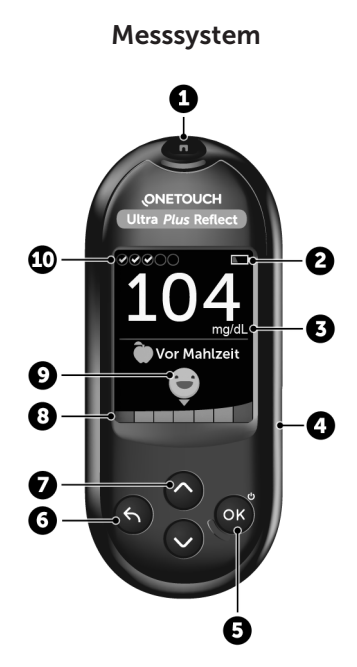

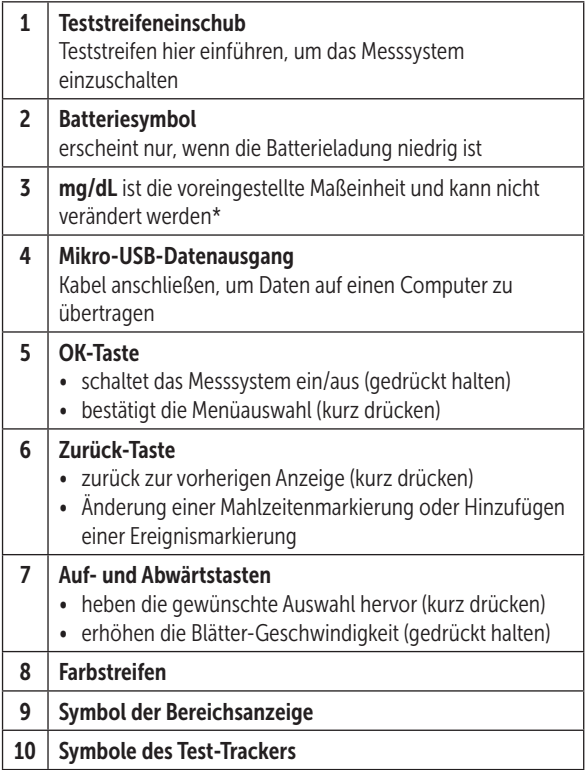

WARNHINWEIS: \* Vergewissern Sie sich, dass die Maßeinheit mg/dL angezeigt wird. Falls nicht mg/dL, sondern mmol/L in Ihrer Anzeige erscheint, wenden Sie sich bitte an den Kundenservice.

# Machen Sie sich mit Ihren OneTouch Ultra® Plus Teststreifen vertraut

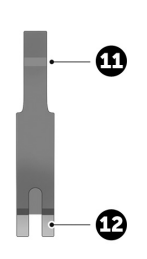

**Teststreifen** 

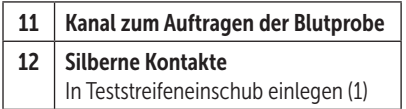

# Funktionen im Überblick

Das OneTouch Ultra Plus Reflect® Messsystem ist mit Funktionen ausgestattet, die Ihnen bei der Diabetesbehandlung auf unterschiedlichste Weise helfen sollen. Wir hoffen, dass Sie von diesen Funktionen profitieren und sie in Ihre Routine der Diabetesbehandlung aufnehmen werden.

#### Mitteilungen vom Blutzucker-Mentor (Blood Sugar Mentor®)

Der Blutzucker-Mentor (Blood Sugar Mentor®) stärkt das Bewusstsein darüber, wie Sie sich fühlen, sowie Anleitung zur Diabetesbehandlung, einschließlich Mitteilungen zur Schulung und Motivation aufgrund Ihrer aktuellen und früheren Glukoseergebnisse und sonstiger überwachter Daten. Sobald Sie das Ergebnis Ihrer Blutzuckermessung erhalten, zeigt das Messsystem Tipps vom Mentor (Orientierungshilfe) und Meldungen zu Trends (Bewusstseinsbildung) oder Preisen (Motivationsstärkung) an.

#### Beispiele für Mitteilungen vom Blutzucker-Mentor (Blood Sugar Mentor®)

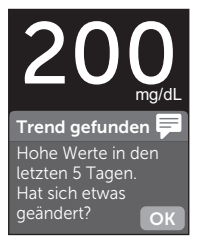

Bewusstseinsbildung

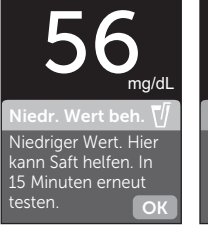

#### Orientierungshilfe

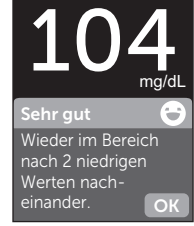

Motivationsstärkung

# Dynamische ColourSure® Bereichsanzeige

Die dynamische ColourSure® Bereichsanzeige informiert Sie sofort darüber, wenn Ihr aktuelles Ergebnis unterhalb (blau), innerhalb (grün) oder oberhalb (rot) Ihrer Bereichsgrenzwerte liegt. Sie zeigt auch an, wenn Ihr Ergebnis annähernd am unteren oder oberen Zielbereichsgrenzwert liegt.

# Test-Tracker

Mit dem Test-Tracker können Sie eine Anzahl von Blutzuckertests festlegen, die Sie jeden Tag vornehmen wollen. Danach verfolgt der Test-Tracker automatisch den Fortschritt zum Erreichen des Ziels.

# Trend 90

Mit Trend 90 können Sie Ihr 90-Tage-Durchschnittsziel für den Blutzuckerspiegel festlegen. Danach verfolgt die Funktion den Fortschritt zum Erreichen des Ziels. Automatisch alle zwei Wochen wird die Grafik der Mittelwerte aktualisiert und angezeigt, wie sich Ihre Blutzuckerkontrolle im Zeitverlauf insgesamt entwickelt.

# Einrichten Ihres Messsystems

#### Messsystem einschalten

Schalten Sie Ihr Messsystem ein, indem Sie auf  $\circ$  drücken und gedrückt halten, bis der Begrüßungsbildschirm erscheint. Wird der Begrüßungsbildschirm angezeigt, loslassen. Sie können das Messsystem auch einschalten, indem Sie einen Teststreifen einlegen.

Jedes Mal, wenn Sie das Messsystem einschalten, erscheint einige Sekunden lang der Begrüßungsbildschirm. Falls das Messsystem nicht eingeschaltet werden kann, überprüfen Sie die Batterien (siehe Seite 102).

# **AVORSICHT:**

Falls Sie auf dem Begrüßungsbildschirm fehlende Pixel feststellen, kann es sein, dass Ihr Messsystem nicht in Ordnung ist. Wenden Sie sich an den Kundenservice. Die Kontaktinformationen des Kundenservice sind am Ende dieser Gebrauchsanweisung aufgeführt.

*HINWEIS:* Ob Sie das Messsystem zum ersten Mal mit ( $\infty$ ) oder durch Einlegen eines Teststreifens einschalten, Sie müssen zunächst die erstmalige Einrichtung durchführen.

Beispiel

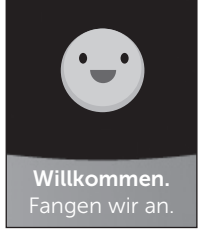

## Zur besseren Lesbarkeit Hintergrundbeleuchtung des Messsystems verwenden

Die Hintergrundbeleuchtung erscheint jedes Mal, wenn das Messsystem eingeschaltet wird. Nach einigen Sekunden ohne Aktivität verschwindet die Hintergrundbeleuchtung. Der Druck auf eine beliebige Taste oder das Einlegen eines Teststreifens schaltet die Hintergrundbeleuchtung wieder ein.

# Erstmalige Einrichtung

Bevor Sie Ihr Messsystem zum ersten Mal verwenden, werden Sie aufgefordert, Sprache, Uhrzeit, Datum, Bereichsgrenzwerte, tägliches Testziel und 90-Tage-Ziel einzustellen.

#### *HINWEIS:*

- Sie können erst dann Blutzuckermessungen durchführen, wenn Sie die erstmalige Einrichtung abgeschlossen haben.
- Sprechen Sie unbedingt mit Ihrem behandelnden Arzt über die für Sie passende Einstellung der Bereichsgrenzwerte, des täglichen Testziels und des 90-Tage-Ziels. Wenn Sie diese Einstellungen wählen oder ändern, sollten Sie Faktoren wie z. B. Ihren Lebensstil und die Diabetesbehandlung in Betracht ziehen. Nehmen Sie keine einschneidenden Änderungen an Ihrer Diabetestherapie vor, ohne vorher mit Ihrem Arzt darüber gesprochen zu haben.
- Es ist wichtig, die Einstellungen sorgfältig vorzunehmen, damit die richtigen Informationen in Verbindung mit Ihren Testergebnissen gespeichert werden.

Das Messsystem kommt mit Voreinstellungen zu Ihnen, um Ihnen die erstmalige Einrichtung zu erleichtern. Falls Sie aber eine Einstellung ändern müssen, drücken Sie auf $\langle \gamma \rangle$ oder  $\langle \cdot \rangle$ , um **Bearbeiten** hervorzuheben, und dann auf  $\langle 06 \rangle$ . Drücken Sie dann auf  $\bigcirc$  oder  $\bigcirc$ , um den entsprechenden Wert zu ändern. Nach Ihrer Auswahl heben Sie Speichern hervor und drücken Sie auf  $(x)$ , um die Auswahl zu bestätigen und zur nächsten Anzeige zu gelangen.

Mit  $(\leq)$  gelangen Sie zur vorherigen Anzeige zurück.

#### 1. Drücken Sie auf  $\curvearrowright$  oder  $\curvearrowright$  . um die gewünschte Sprache hervorzuheben, und dann auf

Das Messsystem zeigt eine Aufforderung an mit der Option, die erstmalige Einrichtung mithilfe der OneTouch Reveal® App durchzuführen. Mehr Informationen über die OneTouch Reveal® App erfahren Sie auf www.OneTouch.de / www.OneTouch.be / www.OneTouch.lu. Wenn Sie diese Option ablehnen, heben Sie **Nein** hervor und drücken Sie auf  $(\alpha k)$ , um mit der erstmaligen Einrichtung nur mithilfe des Messsystems fortzufahren.

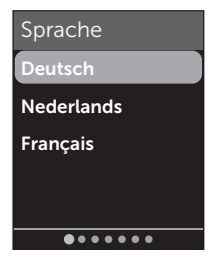

# **Einrichten Ihres Systems**

Nach Betätigen von Ja werden Sie aufgefordert, das Messsystem mit einem kompatiblen mobilen Gerät zu koppeln (siehe Seite 81). Nach der Kopplung führt Sie die OneTouch Reveal® App weiter durch die erstmalige Einrichtung. Die weiteren nachstehenden Schritte sind dann nicht erforderlich. *HINWEIS:* Der grüne Fortschrittspunkt bewegt sich von links nach rechts, während Sie durch die Anzeigen der erstmaligen Einrichtung navigieren.

#### 2. Bestätigen Sie die Uhrzeit und drücken Sie dann auf  $^{\textcircled{\text{sc}}}$ . um sie zu speichern

Nach Betätigen von Bearbeiten können Sie die voreingestellte Uhrzeit ändern.

#### 3. Bestätigen Sie das Datum und drücken Sie dann auf  $^{(0)}$ . um es zu speichern

Nach Betätigen von **Bearbeiten** können Sie das voreingestellte Datum ändern.

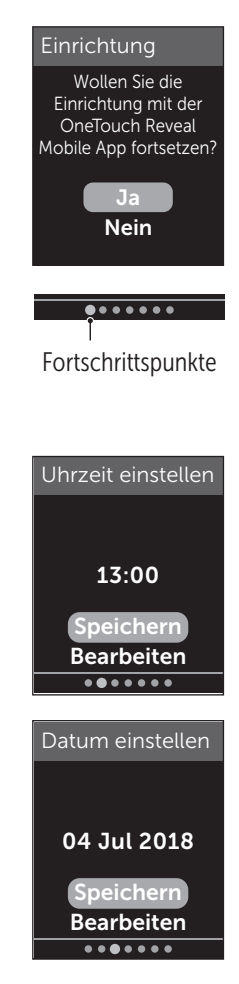

#### *HINWEIS:*

- Uhrzeit- und Datumsformate können nicht geändert werden.
- Eine Anzeige fordert Sie alle 6 Monate und jedes Mal, wenn Sie die Batterien wechseln, dazu auf, die im Messsystem eingestellte Uhrzeit und das Datum zu bestätigen. Von der Statistische Beispiel

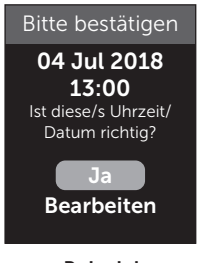

Nach Betätigen von Bearbeiten können Sie die/das voreingestellte Uhrzeit/Datum ändern. Wenn diese Angaben korrekt sind, betätigen Sie Fertig.

4. Bestätigen Sie die Bereichsgrenzwerte "Vor Mahlzeit" und drücken Sie dann auf  $(x)$ , um sie zu speichern

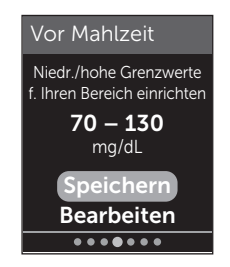

Beispiel

Nach Betätigen von Bearbeiten können Sie die voreingestellten Bereichsgrenzwerte "Vor Mahlzeit" ändern.

# 2 Einrichten Ihres Systems

Das Messsystem verwendet die im Messsystem festgelegten unteren und oberen Bereichsgrenzwerte, um Sie darüber zu informieren, ob ein Messergebnis innerhalb der Bereichsgrenzwerte oder unter oder über den Bereichsgrenzwerten liegt. Die Bereichsgrenzwerte zu den Mahlzeiten, die Sie während der erstmaligen Einrichtung festlegen, werden auf alle Blutzuckermessergebnisse angewendet. Sie werden für die Funktion der dynamischen ColourSure® Bereichsanzeige herangezogen, um Trends zu entdecken, und für die Zusammenfassung. Weitere Informationen siehe Seite 44, Seite 64 und Seite 71.

#### Bereichsgrenzwerte "Vor Mahlzeit"

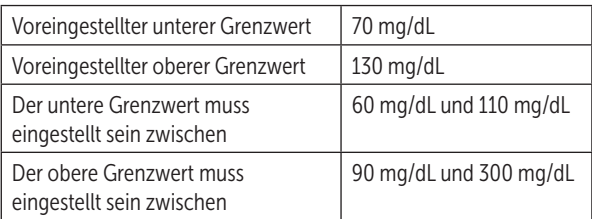

5. Bestätigen Sie die Bereichsgrenzwerte "Nach Mahlzeit" und drücken Sie dann auf  $(x)$ , um sie zu speichern

Nach Betätigen von **Bearbeiten** können Sie die voreingestellten Bereichsgrenzwerte "Nach Mahlzeit" ändern.

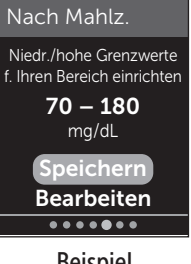

#### Bereichsgrenzwerte "Nach Mahlzeit"

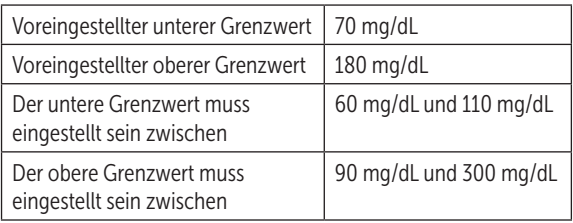

#### 6. Bestätigen Sie die Einstellung des Test-Trackers und drücken Sie dann auf  $(\infty)$ , um sie zu speichern

Nach Betätigen von **Bearbeiten** können Sie das voreingestellte tägliche Testziel ändern.

Mit dem Test-Tracker können Sie eine Anzahl von Blutzuckertests festlegen, die Sie jeden Tag vornehmen wollen. Danach verfolgt der Test-Tracker automatisch den Fortschritt zum Erreichen des Ziels.

Das Messsystem ist mit einem täglichen Testziel von vier Tests pro Tag voreingestellt. Das maximale tägliche Testziel beträgt acht. Weitere Informationen siehe Seite 94.

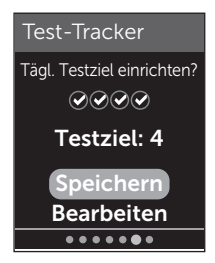

#### 7. Bestätigen Sie das 90-Tage-Durchschnittsziel und drücken Sie dann auf  $\left( \infty \right)$ , um es zu speichern

Nach Betätigen von Bearbeiten können Sie das voreingestellte 90-Tage-Durchschnittsziel ändern.

Mit Trend 90 können Sie Ihr 90-Tage-Durchschnittsziel für den

Blutzuckerspiegel festlegen. Danach verfolgt die Funktion den Fortschritt zum Erreichen des Ziels. Automatisch alle zwei Wochen wird die Grafik der Mittelwerte aktualisiert und angezeigt, wie sich Ihre Blutzuckerkontrolle im Zeitverlauf insgesamt entwickelt.

Das Messsystem ist mit einem 90-Tage-Durchschnittsziel von 155 mg/dL voreingestellt. Das 90-Tage-Durchschnittsziel kann minimal 99 mg/dL und maximal 265 mg/dL betragen. Weitere Informationen siehe Seite 78.

In der Anzeige wird Einrichtung abgeschlossen angezeigt. Jetzt ist Ihr Messsystem einsatzbereit.

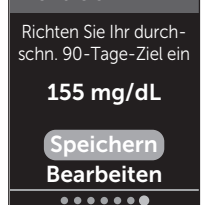

Trend 90

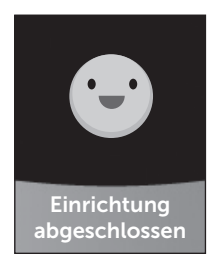

Falls Sie das Messsystem eingeschaltet haben, indem ein Teststreifen eingelegt wurde, erscheint die Anzeige Blutprobe auftragen. Zur Durchführung einer Blutzuckermessung siehe Seite 31.

*HINWEIS:* Nach der erstmaligen Einrichtung können Sie die Einstellungen jederzeit korrigieren. Weitere Informationen siehe Seite 88.

#### Informationen zum Basismodus

Das Messsystem weist viele Funktionen auf, die bei der Verfolgung des Diabetesbehandlungsfortschritts helfen. Durch den Basismodus werden diese Funktionen ausgeschaltet, wenn Sie das Messsystem nicht auf diese Weise nutzen wollen. Ärzte sollten den Basismodus wählen, um Funktionen, die für die Praxissituation mit mehreren Patienten ungeeignet sind, zu deaktivieren.

Wenn der Basismodus ausgewählt wurde, sind Test-Tracker, Mahlzeiten- und Ereignismarkierung, Mittelwerte Vor und Nach Mahlzeit, Trend 90, Trendmeldungen, Tipps vom Mentor und Preise ausgeschaltet. Im Basismodus sind die Bereichsgrenzwerte allgemein festgelegt und nicht nach Mahlzeit definiert. Die Symbole der Bereichsanzeige erscheinen als Text (z. B. Im Bereich) und nicht als Emoji (z. B. (.).

Weitere Informationen zum Ein- oder Ausschalten des Basismodus siehe Seite 93.

# 2 Einrichten Ihres Systems

# Messsystem ausschalten

Sie können das Messsystem auf drei Arten ausschalten:

- Drücken Sie auf  $(x)$  und halten Sie die Taste ein paar Sekunden lang gedrückt, bis sich das Messsystem ausschaltet,
- ziehen Sie den Teststreifen heraus,
- Ihr Messsystem schaltet sich selbstständig aus, wenn es zwei Minuten lang nicht betätigt wird.

# Blutzuckerbestimmung

# Vorbereitung auf eine Blutzuckerbestimmung

*HINWEIS:* Für viele Menschen ist es sinnvoll, wenn sie erst einmal mit Kontrolllösung üben, bevor sie die Messung zum ersten Mal mit Blut vornehmen (siehe Seite 53).

#### Bereiten Sie die folgenden Gegenstände für die Messung vor:

OneTouch Ultra Plus Reflect® Messsystem OneTouch Ultra® Plus Teststreifen Lanzettengerät Sterile Lanzetten

#### *HINWEIS:*

- Nur OneTouch Ultra® Plus Teststreifen verwenden.
- Anders als bei anderen Blutzuckermesssystemen ist beim OneTouch Ultra Plus Reflect® System kein separater Codierungsschritt notwendig.
- Die Messung muss innerhalb des Betriebstemperaturbereichs (6–44 °C) erfolgen.
- Achten Sie darauf, dass Ihr Blutzuckermesssystem und die Teststreifen vor dem Test ungefähr die gleiche Temperatur aufweisen.
- Bewahren Sie die Teststreifen an einem kühlen, trockenen Ort zwischen 5 °C und 30 °C auf.
- Führen Sie keine Tests durch, wenn sich Kondensation (Kondenswasser) auf Ihrem Messsystem gebildet hat. Suchen Sie mit Ihrem Messsystem und den Teststreifen einen kühlen, trockenen Ort auf und warten Sie vor

# 3 Durchführen einer Messung

einem Test ab, bis die Oberfläche des Messsystems wieder trocken ist.

- Öffnen Sie das Teststreifenröhrchen erst dann, wenn Sie bereit sind, einen Teststreifen herauszunehmen und eine Messung durchzuführen. Teststreifen sofort nach der Entnahme aus dem Röhrchen verwenden.
- Verschließen Sie das Teststreifenröhrchen sofort nach Entnahme wieder fest mit der Kappe, um Verunreinigungen oder Beschädigungen zu vermeiden.
- Bewahren Sie unbenutzte Teststreifen nur im Originalröhrchen auf.
- Den Teststreifen nach einer Messung nicht wieder in das Röhrchen legen.
- Niemals einen Teststreifen verwenden, auf den schon einmal Blut, Kontrolllösung oder eine andere Verunreinigung aufgetragen wurde. Teststreifen sind nur einmal verwendbar.
- Teststreifen können mit trockenen, sauberen Händen überall angefasst werden. Die Teststreifen nicht biegen, zerschneiden oder auf andere Weise verändern.
- Beim erstmaligen Öffnen des Teststreifenröhrchens das Entsorgungsdatum auf dem Etikett vermerken. Weitere Informationen zur Bestimmung des Entsorgungsdatums finden Sie in der Packungsbeilage der Teststreifen oder auf dem Röhrchenetikett.
- Ein Vergleich Ihrer mit diesem Messsystem ermittelten Blutzuckermessergebnisse mit den Ergebnissen auf einem anderen Messsystem wird nicht empfohlen. Die Ergebnisse können zwischen einzelnen Messsystemen differieren und sind kein hilfreiches Mittel, um

festzustellen, ob Ihr Messsystem korrekt funktioniert. Zur Überprüfung der Genauigkeit Ihres Messsystems sollten Sie in regelmäßigen Abständen die Ergebnisse auf Ihrem Messsystem mit denen vergleichen, die in einem Labor bestimmt wurden. Weitere Informationen siehe Seite 116.

*WICHTIG:* Wenn Ihnen jemand bei den Messungen hilft, sollte das Messsystem immer gereinigt werden, bevor dieses von der anderen Person verwendet wird (siehe Seite 98).

# VORSICHT:

- Das OneTouch Ultra Plus Reflect® Blutzuckermesssystem sollte nicht bei Patienten innerhalb 24 Stunden nach Durchführung eines D-Xylose-Resorptionstests verwendet werden, da dies u. U. zu ungenauen hohen Ergebnissen führen kann.
- Benutzen Sie OneTouch Ultra® Plus Messsysteme nicht, wenn die Vollblutprobe des Patienten PAM (Pralidoxim) enthält bzw. möglicherweise enthält.
- Teststreifen nicht verwenden, wenn das Röhrchen beschädigt ist oder offen gelassen wurde. Dies könnte zu Fehlermeldungen oder falschen Messergebnissen führen. Wenden Sie sich bitte sofort an den Kundenservice, wenn das Teststreifenröhrchen beschädigt ist. Die Kontaktinformationen des Kundenservice sind am Ende dieser Gebrauchsanweisung aufgeführt.
- Falls Sie Probleme mit Ihrem Testzubehör haben und aus diesem Grunde keine Messung durchführen können, wenden Sie sich bitte an Ihren Arzt. Beachten Sie, dass eine versäumte Messung Therapieentscheidungen verzögern und zu einem kritischen Gesundheitszustand führen kann.

# 3 Durchführen einer Messung

- Das Teststreifenröhrchen enthält Trockenmittel, die bei Einatmen oder Verschlucken gesundheitsschädlich sind sowie Haut- und Augenreizungen verursachen können.
- Verwenden Sie die Teststreifen nicht nach dem auf dem Röhrchen aufgedruckten Verfallsdatum oder Entsorgungsdatum (je nachdem, welches zuerst erreicht ist), da Sie sonst falsche Messergebnisse erhalten könnten.

#### Machen Sie sich mit Ihrem OneTouch® Delica® Plus Lanzettengerät vertraut

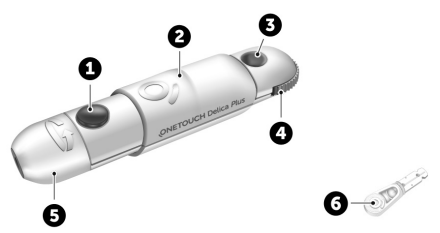

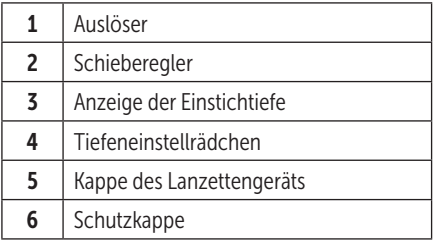

#### *HINWEIS:*

• Mit dem OneTouch® Delica® Plus Lanzettengerät können OneTouch® Delica® Lanzetten oder OneTouch® Delica® Plus Lanzetten verwendet werden.
- Falls eine andere Art von Lanzettengerät mitgeliefert wurde, lesen Sie bitte die Gebrauchsanweisung zu dem entsprechenden Lanzettengerät.
- Das OneTouch Ultra Plus Reflect® Blutzuckermesssystem wurde nicht für die Blutprobenentnahme an alternativen Stellen (auch Alternate Site Testing, AST) ausgewertet. Bei Tests mit diesem System Blutproben nur aus der Fingerbeere entnehmen.
- Das OneTouch® Delica® Plus Lanzettengerät enthält nicht die erforderlichen Materialien für Tests an alternativen Stellen (auch Alternate Site Testing, AST). Das OneTouch® Delica® Plus Lanzettengerät sollte in Verbindung mit dem OneTouch Ultra Plus Reflect® Blutzuckermesssystem nicht am Unterarm oder Handballen verwendet werden.

### Vorsichtsmaßnahmen beim Umgang mit den Lanzetten

Das OneTouch® Delica® Plus Lanzettengerät wird hauptsächlich für die Blutmikroentnahme zur Blutzuckerselbstkontrolle mit OneTouch® Delica® Lanzetten und OneTouch® Delica® Plus Lanzetten verwendet.

# VORSICHT:

Zur Verringerung der Infektionsgefahr und der Übertragung von Krankheiten über das Blut:

• Denken Sie daran, die Entnahmestelle vor der Probenentnahme mit Seife und warmem Wasser zu waschen, zu spülen und abzutrocknen.

- Das Lanzettengerät ist nur für den einzelnen Verwender vorgesehen. Teilen Sie niemals eine Lanzette bzw. ein Lanzettengerät mit einer anderen Person.
- Verwenden Sie bei jeder Messung eine neue, sterile Lanzette.
- Halten Sie Ihr Messsystem und das Lanzettengerät stets sauber (siehe Seite 98).
- Nach Kontakt mit Blut sind alle Teile dieses Sets als biogefährdend zu betrachten. Selbst nachdem es gereinigt und desinfiziert wurde, kann ein gebrauchtes Set Infektionskrankheiten übertragen.
- Verwenden Sie die Lanzetten nicht nach dem auf der Lanzettenpackung aufgedruckten Verfallsdatum.

Wenn ein schwerwiegendes Vorkommnis bei der Verwendung des OneTouch® Delica® Plus Lanzettengeräts auftritt, wenden Sie sich umgehend an den Kundenservice. OneTouch® Kundenservice Mo.–Fr. 08:00–17:00 Uhr: 0800 70 77 007 (Deutschland)/Mo.–Fr. 09:00–17:00 Uhr: 0800-14660 (Belgien), 800-25749 (Luxemburg), oder unter www.OneTouch.de / www.OneTouch.be / www.OneTouch.lu. Bitte setzen Sie sich auch mit Ihrer örtlichen zuständigen Behörde in Verbindung. Kontaktdaten für Ihr Land finden Sie hier: https://ec.europa.eu/growth/sectors/medical-devices/ contacts

Ein Vorkommnis ist schwerwiegend, wenn es nachstehende Folgen hatte oder hätte haben können:

- den Tod eines Patienten, Anwenders oder einer anderen Person,
- die vorübergehende oder dauerhafte schwerwiegende Verschlechterung des Gesundheitszustands eines Patienten, Anwenders oder einer anderen Person oder
- eine schwerwiegende Gefahr für die öffentliche Gesundheit.

### Vorbereitung des Lanzettengeräts

### 1. Kappe des Lanzettengeräts entfernen

Entfernen Sie die Kappe, indem Sie sie drehen und dann gerade vom Gerät abziehen.

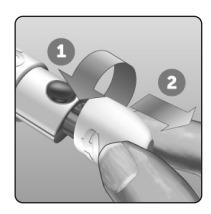

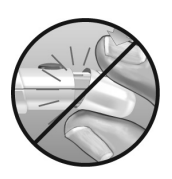

### 2. Eine sterile Lanzette in das Lanzettengerät einsetzen

Richten Sie die Lanzette, wie im Bild dargestellt, so aus, dass sie in den Lanzettenhalter passt. Drücken Sie die Lanzette in das Gerät, bis sie einrastet und fest im Halter sitzt.

Drehen Sie die Lanzettenschutzkappe mit einer vollen Umdrehung ab, bis sie sich von der Lanzette löst. Bewahren Sie die Schutzkappe für die Entfernung und Entsorgung der Lanzette auf (siehe Seite 49).

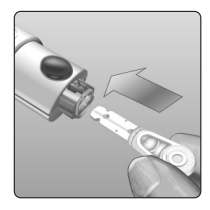

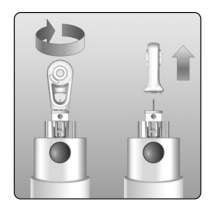

### 3. Kappe des Lanzettengeräts wieder aufsetzen

Setzen Sie die Kappe wieder auf das Gerät; drehen Sie sie fest oder drücken Sie sie gerade auf das Gerät.

Vergewissern Sie sich, dass die Kappe so wie in der Abbildung aufgesetzt ist.

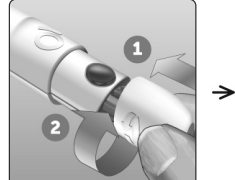

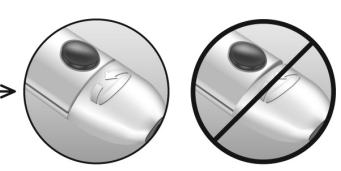

### 4. Einstichtiefe einstellen

Das Lanzettengerät verfügt über 13 Einstellungen für die Einstichtiefe (jeder Punkt auf dem Tiefeneinstellrädchen zwischen den Zahlen 1 bis 7 zeigt weitere mögliche Tiefeneinstellungen an).

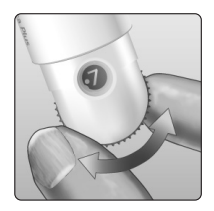

Tiefeneinstellung durch Drehen am Tiefeneinstellrädchen vornehmen. Die kleineren Zahlen bedeuten eine geringere und die größeren Zahlen eine größere Einstichtiefe.

*HINWEIS:* Versuchen Sie es zuerst mit einer geringen Tiefe und erhöhen Sie dann, bis Sie eine Tiefe erreichen, mit der Sie eine Blutprobe der richtigen Größe erhalten.

### 5. Lanzettengerät spannen

Schieben Sie den Schieberegler bis zum Klicken zurück. Wenn es nicht klickt, war das Lanzettengerät eventuell beim Einlegen der Lanzette bereits gespannt.

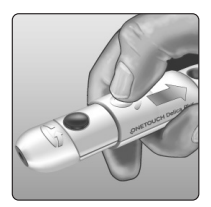

### Vorbereitung des Messsystems

#### 1. Teststreifen einlegen, um das Messsystem einzuschalten

Legen Sie einen Teststreifen so in den Teststreifeneinschub ein, dass die blaue Seite des Streifens und die zwei silbernen Kontaktstreifen zu Ihnen zeigen.

Silberne Kontakte

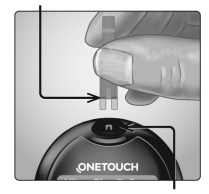

Teststreifeneinschub

*HINWEIS:* Es ist kein separater Codierungsschritt für das Messsystem notwendig.

Die Anzeige Blutprobe auftragen erscheint auf dem Display. Jetzt können Sie die Blutprobe auf den Teststreifen auftragen.

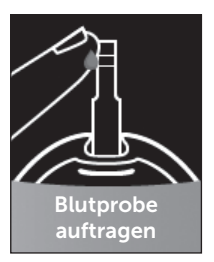

### Blutprobenentnahme aus der Fingerbeere

Wählen Sie bei jeder Messung eine andere Stelle. Wiederholtes Stechen an derselben Stelle kann Wundsein und Verhärtung verursachen.

Waschen Sie Ihre Hände und die Einstichstelle vor der Messung mit warmem Wasser und Seife. Abspülen und gründlich abtrocknen. Verunreinigungen auf der Haut können die Ergebnisse beeinträchtigen.

#### 1. Finger punktieren

Halten Sie das Lanzettengerät seitlich fest an den Finger. Drücken Sie dann den Auslöser. Nehmen Sie das Lanzettengerät von Ihrem Finger.

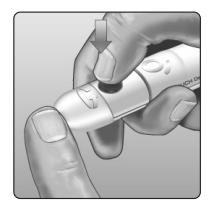

#### 2. Einen runden Bluttropfen gewinnen

Drücken und/oder massieren Sie Ihre Fingerbeere sanft, bis sich ein runder Bluttropfen gebildet hat.

*HINWEIS:* Falls das Blut verschmiert oder verläuft, sollten Sie diese Blutprobe nicht verwenden. Trocknen Sie den Bereich ab und drücken Sie sanft einen weiteren Tropfen hervor oder punktieren Sie eine andere Stelle.

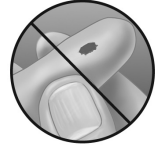

#### Blut auftragen und Messergebnisse ablesen

#### Auftragen der Blutprobe

*HINWEIS:* Ärzte bzw. medizinisches Fachpersonal sollten auch die weiteren Anweisungen im Abschnitt "Tests bei mehreren Patienten" lesen (siehe Seite 105).

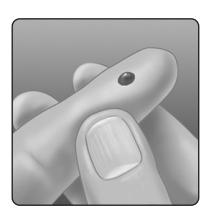

### 1. Blutprobe auf den Teststreifen auftragen

Sie können Blut beliebig auf einer Seite des Teststreifens auftragen.

Tragen Sie Ihre Blutprobe an der Öffnung des Kanals auf.

Sorgen Sie dafür, dass Sie Ihre Blutprobe direkt nach Erhalt auftragen.

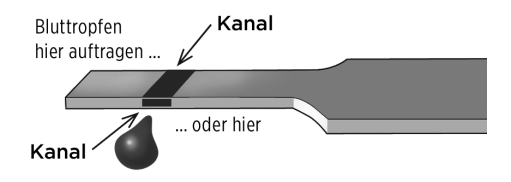

Führen Sie das Messsystem mit dem Kanal des Teststreifens seitlich an den Bluttropfen heran.

Kanal

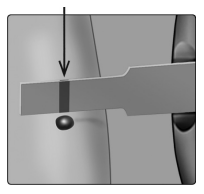

Wenn dieser Ihre Blutprobe berührt, saugt der Teststreifen Blut in den Kanal ein.

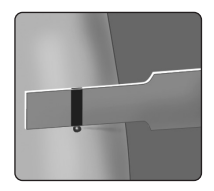

### 2. Warten Sie, bis der Kanal vollständig gefüllt ist

Der Bluttropfen wird in den schmalen Kanal eingesogen. Er sollte sich vollständig füllen.

Der Kanal färbt sich rot und nach etwa 5 Sekunden wird ein Ergebnis angezeigt.

Es sollte kein Blut auf die Oberseite oder auf den oberen Rand des Teststreifens aufgetragen werden.

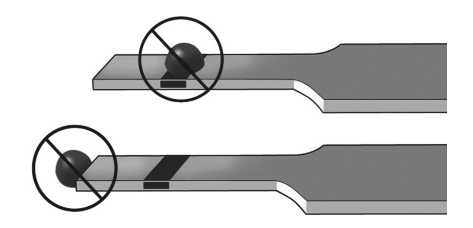

#### *HINWEIS:*

- Den Bluttropfen nicht mit dem Teststreifen verschmieren oder vom Finger abschaben.
- Drücken Sie den Teststreifen nicht zu fest gegen die Einstichstelle, da sich der Kanal sonst nicht richtig füllen kann.
- Kein zweites Mal Blut auftragen, nachdem Sie den Kontakt des Teststreifens zum Bluttropfen einmal unterbrochen haben.
- Bewegen Sie den Teststreifen im Messsystem nicht während des Messvorgangs, sonst schaltet sich das Gerät ab.
- Entfernen Sie den Teststreifen nicht, bevor das Ergebnis angezeigt wird, sonst schaltet sich das Gerät ab.

### Anzeigen Ihres Messergebnisses

### Dynamische ColourSure® Bereichsanzeige

Das OneTouch Ultra Plus Reflect® Messsystem hat die dynamische ColourSure® Bereichsanzeige. Diese informiert Sie sofort darüber, wenn Ihr aktuelles Ergebnis unterhalb (blau), innerhalb (grün) oder oberhalb (rot) Ihrer Bereichsgrenzwerte liegt. Sie zeigt auch an, wenn Ihr Ergebnis annähernd am unteren oder oberen Zielbereichsgrenzwert liegt. Die Anzeige Ihres Ergebnisses erfolgt, indem ein Symbol der Bereichsanzeige auf Basis der Bereiche, die Sie im Messsystem eingestellt haben, auf einen Abschnitt des Farbstreifens zeigt. Das Symbol der Bereichsanzeige ist entweder ein Emoji (z. B. i) oder eine Textmeldung (z. B. Im Bereich). Anhand beider Elemente, des Symbols der Bereichsanzeige und des in Abschnitte eingeteilten Farbstreifens, erkennen Sie, wo Ihr Ergebnis innerhalb Ihrer Bereichsgrenzwerte liegt.

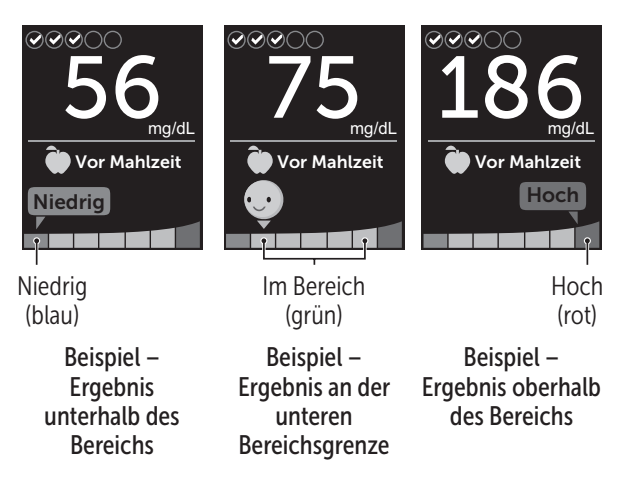

Wenn der Test-Tracker eingeschaltet ist, wird der Fortschritt hinsichtlich des täglichen Testziels über dem Ergebnis angezeigt. Wenn der Test-Tracker ausgeschaltet ist, erscheinen über dem Ergebnis Datum und Uhrzeit. Datum und Uhrzeit werden immer zusammen mit jedem einzelnen Ergebnis aufgezeichnet und können im Ergebnisprotokoll angezeigt werden (siehe Seite 75).

WARNHINWEIS: \* Vergewissern Sie sich, dass die Maßeinheit mg/dL angezeigt wird. Falls nicht mg/dL, sondern mmol/L in Ihrer Anzeige erscheint, wenden Sie sich bitte an den Kundenservice.

# **NORSICHT**

Treffen Sie keine unmittelbaren Behandlungsentscheidungen aufgrund der Funktion der dynamischen ColourSure® Bereichsanzeige. Behandlungsentscheidungen sollten aufgrund des Zahlenergebnisses und der ärztlichen Empfehlung und nicht allein danach getroffen werden, wo sich Ihr Messergebnis in Bezug auf Ihre Bereichsgrenzwerte befindet.

Sobald die Ergebnisanzeige erscheint, wird u. U. eine Trendmeldung, ein Tipp vom Blutzucker-Mentor oder Preishinweis angezeigt. Die Meldung kann durch Druck auf  $(x)$  entfernt werden. Wenn Sie die Meldung erneut anzeigen möchten, drücken Sie erneut auf . Weitere Informationen zu Meldungen siehe Seite 63.

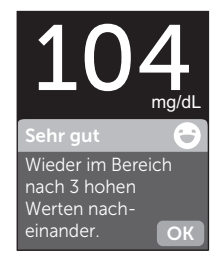

Beispiel

Ihrem Ergebnis wird automatisch die Markierung Vor Mahlzeit zugeordnet. Wenn Sie die Markierung Vor Mahlzeit auf Nach Mahlzeit ändern, wird evtl. das Symbol der Bereichsanzeige auf einen anderen Abschnitt des Farbstreifens zeigen. Es wird eine neue Meldung angezeigt. Informationen über die Markierung von Ergebnissen siehe Seite 60.

### Bewertung unerwarteter Messergebnisse

Beachten Sie folgende Vorsichtsmaßnahmen, wenn Ihr Ergebnis höher oder niedriger als erwartet ausfällt.

# VORSICHT:

### Niedrige Blutzuckermessergebnisse

Wenn Ihr Blutzuckermessergebnis unter 70 mg/dL liegt bzw. als EXTREM NIEDRIGER BLUTZUCKER angezeigt wird (d. h., das Messergebnis liegt unter 20 mg/dL), kann dies bedeuten, dass Sie eine Hypoglykämie (niedrigen

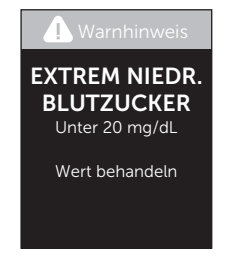

Blutzucker) haben. Dieser Zustand kann eine unverzügliche Behandlung entsprechend den Anweisungen Ihres Arztes erfordern. Obwohl dieses Ergebnis auf einem Testfehler beruhen kann, ist es besser, zuerst die notwendigen Maßnahmen zu ergreifen und dann eine erneute Messung durchzuführen.

# **AVORSICHT**

#### Flüssigkeitsmangel und niedrige Blutzuckermessergebnisse

Bei starker Dehydration erhalten Sie evtl. falsche, zu niedrige Blutzuckermessergebnisse. Wenn Sie glauben, an schwerem Flüssigkeitsmangel zu leiden, ziehen Sie sofort einen Arzt zu Rate.

# VORSICHT:

### Hohe Blutzuckermessergebnisse

Wenn Ihr Messergebnis über 180 mg/dL liegt, kann dies auf eine Hyperglykämie (hohen Blutzucker) hinweisen; eventuell sollten Sie dann einen neuen Test durchführen. Konsultieren Sie Ihren Arzt, wenn Sie hinsichtlich einer Hyperglykämie besorgt sind.

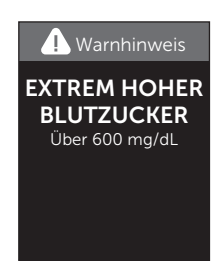

EXTREM HOHER BLUTZUCKER wird angezeigt, wenn Ihr Blutzuckermessergebnis über 600 mg/dL liegt. Dies kann auf eine schwere Hyperglykämie (hohen Blutzucker) hinweisen. Messen Sie Ihren Blutzuckerspiegel erneut. Falls das Ergebnis erneut EXTREM HOHER BLUTZUCKER lautet, deutet das auf ein gravierendes Problem bei der Einstellung Ihres Diabetes hin. Holen Sie sofort den Rat Ihres Arztes ein und befolgen Sie seine Anweisungen.

# VORSICHT:

#### Wiederholte unerwartete Blutzuckermessergebnisse

- Falls Sie weiterhin unerwartete Ergebnisse erhalten, sollten Sie Ihr System mit Kontrolllösung überprüfen (siehe Seite 53).
- Wenn Sie Symptome haben, die nicht mit Ihren Ergebnissen im Einklang sind, und Sie alle in dieser Gebrauchsanweisung beschriebenen Anweisungen befolgt haben, wenden Sie sich an Ihren Arzt. Ignorieren Sie niemals Symptome und nehmen Sie keine einschneidenden Änderungen an Ihrer Diabetestherapie vor, ohne vorher mit Ihrem Arzt darüber gesprochen zu haben.

#### Ungewöhnliche Anzahl roter Blutkörperchen

Ein stark erhöhter Hämatokritwert (Anteil der roten Blutkörperchen, über 60%) oder ein sehr niedriger Hämatokritwert (unter 20%) können falsche Messergebnisse verursachen.

### Entfernen der gebrauchten Lanzette

*HINWEIS:* Dieses Lanzettengerät hat eine Auswurffunktion, so dass Sie die gebrauchte Lanzette nicht herausziehen müssen.

### 1. Kappe des Lanzettengeräts entfernen

Entfernen Sie die Kappe, indem Sie sie drehen und dann gerade vom Gerät abziehen.

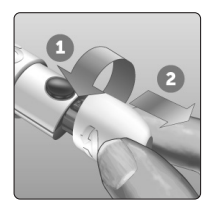

### 2. Frei liegende Lanzettenspitze abdecken

Bevor Sie die Lanzette entfernen, legen Sie die Lanzettenschutzkappe auf eine harte Fläche und drücken Sie die Lanzette in die flache Seite der Schutzkappe.

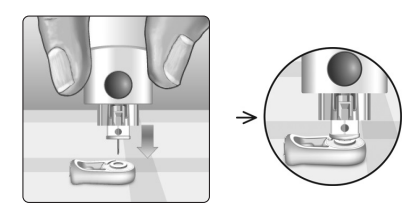

### 3. Lanzette auswerfen

Mit nach unten gehaltenem Lanzettengerät schieben Sie den Schieberegler vor, bis sich die Lanzette aus dem Lanzettengerät heraus schiebt. Wenn die Lanzette nicht ordnungsgemäß herausfällt,

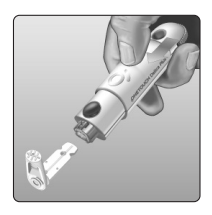

spannen Sie das Lanzettengerät und schieben Sie den Schieberegler nach vorn, bis die Lanzette herauskommt.

### 4. Kappe des Lanzettengeräts wieder aufsetzen

Setzen Sie die Kappe wieder auf das Gerät; drehen Sie sie fest oder drücken Sie sie gerade auf das Gerät.

Vergewissern Sie sich, dass die Kappe so wie in der Abbildung aufgesetzt ist.

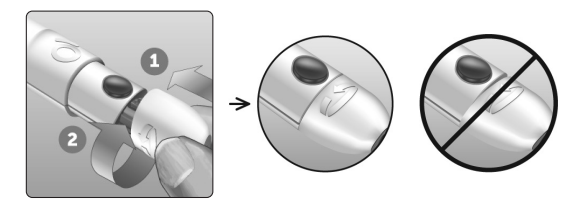

Unbedingt jedes Mal, wenn Sie eine Blutprobe gewinnen, eine neue Lanzette verwenden. Lassen Sie niemals eine Lanzette im Lanzettengerät. Damit können Infektionen und Wundsein der Fingerbeeren verhindert werden.

#### Gebrauchte Lanzette und Teststreifen entsorgen

Die gebrauchte Lanzette vorsichtig nach jeder Verwendung entsorgen, um versehentliche Stichverletzungen mit der Lanzette zu vermeiden. Gebrauchte Lanzetten und Teststreifen sollten als Abfall mit biologischem Gefährdungspotenzial betrachtet werden. Achten Sie darauf, dass Sie bei der Entsorgung die Empfehlungen Ihres Arztes oder die derzeit gültigen Vorschriften einhalten.

Waschen Sie Ihre Hände nach dem Umgang mit Messsystem, Teststreifen, Lanzettengerät und Kappe gründlich mit Wasser und Seife.

# Mit Kontrolllösung testen

#### Vorsichtsmaßnahmen beim Test mit Kontrolllösung

OneTouch Ultra® Plus Kontrolllösung dient der Überprüfung, ob das Blutzuckermesssystem und die Teststreifen zusammen ordnungsgemäß funktionieren und ob der Test korrekt durchgeführt worden ist. (Kontrolllösung ist separat erhältlich.)

### *HINWEIS:*

- Verwenden Sie mit Ihrem OneTouch Ultra Plus Reflect® Messsystem nur OneTouch Ultra® Plus Kontrolllösung für mittleren Bereich oder OneTouch Ultra® Plus Kontrolllösung für hohen Bereich. Jede Konzentration lässt sich für die Überprüfung Ihres Systems verwenden.
- Beim erstmaligen Öffnen des Kontrolllösungsfläschchens das Entsorgungsdatum auf dem Etikett vermerken. Weitere Informationen zur Bestimmung des Entsorgungsdatums finden Sie in der Packungsbeilage der Kontrolllösung oder auf dem Fläschchenetikett.
- Verschließen Sie sofort nach Verwendung das Fläschchen mit der Kontrolllösung fest mit der Kappe, um Verunreinigungen oder Beschädigungen zu vermeiden.

Weitere Informationen zum Test siehe Seite 31.

# VORSICHT:

- Kontrolllösung nicht einnehmen oder verschlucken.
- Die Kontrolllösung nicht in Kontakt mit Haut, Augen, Ohren oder Nase bringen, sie kann Reizungen hervorrufen.

• Verwenden Sie die Kontrolllösung nicht nach dem auf dem Fläschchenetikett aufgedruckten Verfallsdatum oder Entsorgungsdatum (je nachdem, welches zuerst erreicht ist), da Sie sonst falsche Messergebnisse erhalten könnten.

#### Wann Sie einen Test mit Kontrolllösung durchführen sollten:

- nach Öffnen eines neuen Röhrchens mit Teststreifen,
- wenn Sie vermuten, dass das Messsystem oder die Teststreifen nicht richtig funktionieren,
- wenn Sie wiederholt unerwartete Blutzuckermessergebnisse erhalten haben,
- wenn das Messsystem heruntergefallen oder beschädigt ist.

### Vorbereitung Ihres Messsystems für einen Kontrolllösungstest

#### 1. Drücken und halten Sie die Taste  $\circ$  k), um das Messsystem einzuschalten

Warten Sie, bis das Hauptmenü erscheint.

#### 2. Drücken Sie auf  $\left(\widehat{\phantom{a}}\right)$  oder  $\left(\widehat{\phantom{a}}\right)$ , um Einstellungen hervorzuheben, und dann auf (ok)

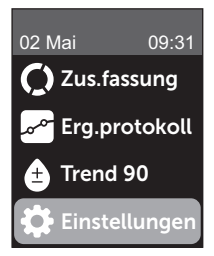

### 3. Heben Sie Kontrolltest hervor und drücken Sie auf (OK)

Warten Sie, bis im Display die Anzeige Teststreifen einlegen erscheint.

### 4. Legen Sie einen Teststreifen in den Teststreifeneinschub ein

#### 5. Warten Sie, bis im Display die Anzeige Kontrolllösung auftragen erscheint

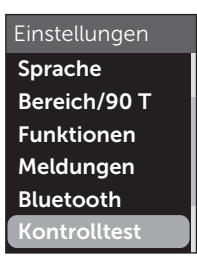

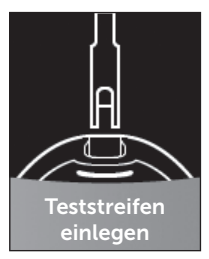

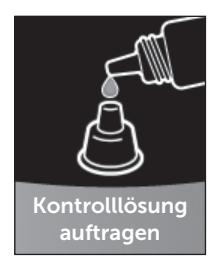

### Vorbereitung der Kontrolllösung

1. Bevor Sie die Kappe entfernen, schütteln Sie vorsichtig das Fläschchen

2. Entfernen Sie die Kappe vom Fläschchen und legen Sie sie auf eine gerade Fläche mit der Spitze der Kappe nach oben

3. Drücken Sie auf das Fläschchen, um den ersten Tropfen zu verwerfen

4. Wischen Sie die Spitze des Kontrolllösungsfläschchens und die Spitze der Kappe mit einem sauberen feuchten Tuch ab

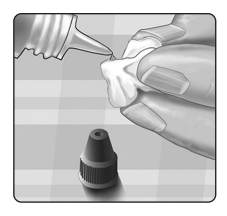

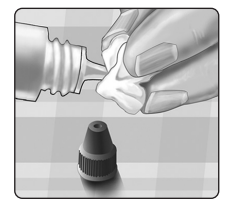

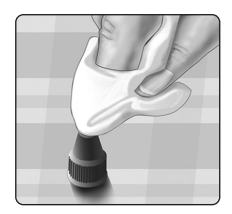

5. Dann drücken Sie einen Tropfen in die kleine Vertiefung in der Kappenspitze oder auf eine andere saubere, nicht saugfähige Fläche

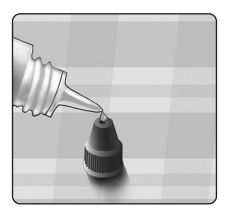

### Auftragen der Kontrolllösung

1. Halten Sie das Messsystem so, dass sich der Seitenrand des Teststreifens in einem leichten Winkel zum Tropfen Kontrolllösung befindet

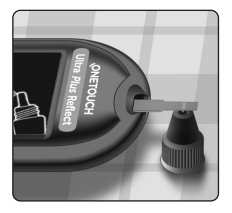

2. Berühren Sie die Kontrolllösung mit dem Kanal an der Seite des Teststreifens

3. Warten Sie, bis der Kanal vollständig gefüllt ist

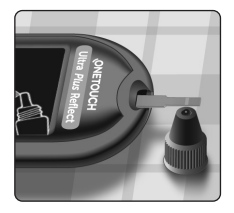

### Anzeigen Ihrer Ergebnisse mit Kontrolllösung

Nachdem die Kontrolllösung aufgetragen ist, erscheint auf dem Messsystem für etwa 5 Sekunden eine Fortschrittsanzeige. Ihr Ergebnis wird zusammen mit Datum, Uhrzeit, Maßeinheit und (für Kontrolllösung) angezeigt.

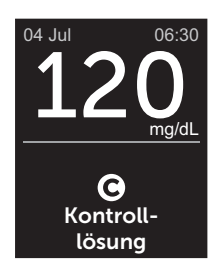

Beispiel

Mit Kontrolllösung erzielte Ergebnisse werden im Messsystem gespeichert und können bei der Durchsicht früherer Ergebnisse auf dem Messsystem betrachtet werden.

### VORSICHT:

Wählen Sie unbedingt Kontrolltest im Menü Einstellungen, bevor Sie mit dem Kontrolllösungstest beginnen. Führen Sie die Schritte auf Seite 53 aus. Wenn  $\bigodot$  nicht auf dem Display erscheint, wird das Ergebnis in Ihren Mittelwerten berücksichtigt, und es werden sich auch Ihre Mittelwerte ändern. Wiederholen Sie die Messung mit einem neuen Teststreifen. Falls das Problem fortbesteht, wenden Sie sich bitte an den Kundenservice. Die Kontaktinformationen des Kundenservice sind am Ende dieser Gebrauchsanweisung aufgeführt.

### Überprüfen, ob das Messergebnis im Bereich liegt

Vergleichen Sie das auf dem Messsystem angezeigte Ergebnis mit dem auf dem OneTouch Ultra® Plus Kontrolllösungsfläschchen gedruckten Bereich. Falls das mit der Kontrolllösung erhaltene Testergebnis außerhalb des erwarteten Bereichs liegt, sollten Sie den Kontrolllösungstest zuerst mit einem neuen Teststreifen wiederholen.

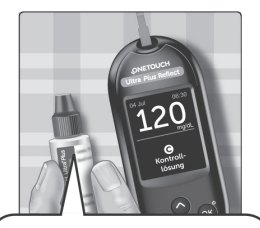

Beispielbereich OneTouch Ultra® Plus Kontrolllösung für mittleren Bereich Kontrollbereich 102–138 mg/dL OneTouch Ultra® Plus Kontrolllösung für hohen Bereich Kontrollbereich 298–403 mg/dL

### VORSICHT:

Der Bereich, der auf dem Kontrolllösungsfläschchen aufgedruckt ist, gilt nur für Kontrolllösungstests und ist kein empfohlener Bereich für Ihren Blutzuckerspiegel.

### Gründe für Ergebnisse außerhalb des Bereichs

Mögliche Gründe für Ergebnisse außerhalb des Bereichs sind:

- Nichtbefolgung der Anweisungen zur Durchführung eines Tests mit Kontrolllösung,
- Die Kontrolllösung ist verunreinigt oder abgelaufen bzw. das Entsorgungsdatum ist überschritten.
- Teststreifen oder Teststreifenröhrchen sind beschädigt oder abgelaufen oder das jeweilige Entsorgungsdatum ist überschritten,
- Messsystem, Teststreifen und/oder Kontrolllösung hatten nicht die gleiche Temperatur, als der Kontrolllösungstest durchgeführt wurde.
- Es liegt ein Problem mit dem Messsystem vor.
- Schmutz oder Verunreinigung in der kleinen Vertiefung an der Spitze der Kontrolllösungskappe.

# VORSICHT:

Wenn Sie weiterhin mit der Kontrolllösung Testergebnisse außerhalb des auf dem Kontrolllösungsfläschchen aufgedruckten Bereichs erhalten, dürfen Sie das Messsystem, die Teststreifen und die Kontrolllösung nicht weiterverwenden. Wenden Sie sich an den Kundenservice. Die Kontaktinformationen des Kundenservice sind am Ende dieser Gebrauchsanweisung aufgeführt.

### Reinigung der Kontrolllösungskappe

Reinigen Sie die Spitze der Kontrolllösungskappe mit einem sauberen feuchten Tuch.

# 4 Markierung von Ergebnissen

### Mahlzeiten- und Ereignismarkierungen

Ihr OneTouch Ultra Plus Reflect® Messsystem ermöglicht Ihnen, das aktuelle Blutzuckermessergebnis als Wert vor einer Mahlzeit ( $\bigcirc$ ) oder als Wert nach einer Mahlzeit ( $\bigcirc$ ) zu markieren. Es ist wichtig, dass Sie die Verknüpfung zwischen Blutzuckermessergebnis und Essen verstehen. Wenn Sie Ihr Messergebnis mit einer Mahlzeitenmarkierung versehen, fügen Sie dem Ergebnis eine Information über das Essen hinzu. Ihr Messsystem verwendet diese Information auf verschiedene Weise und zeigt Trendmeldungen, Tipps vom Mentor und Preismeldungen an. Besprechen Sie mit Ihrem Arzt, wie Sie mit Hilfe von Mahlzeitenmarkierungen Ihre Diabetestherapie unterstützen können. Befolgen Sie bitte bei der Mahlzeitenmarkierung folgende Anweisungen.

- Eine Blutzuckermessung vor einer Mahlzeit wird durchgeführt, kurz bevor Sie Ihre Mahlzeit einnehmen.
- Eine Blutzuckermessung nach einer Mahlzeit wird normalerweise ein bis zwei Stunden nach dem Beginn Ihrer Mahlzeit durchgeführt.
- Eine Blutzuckermessung im Nüchternzustand muss mit Vor Mahlzeit markiert sein.

Zusätzlich zur Mahlzeitenmarkierung verfügt Ihr OneTouch Ultra Plus Reflect® Messsystem über die Funktion der Ereignismarkierung. Ereignismarkierungen fügen Ihren Blutzuckermessergebnissen Informationen über Ereignisse in Verbindung mit Ihrer Gesundheit und Ihrem Lebensstil hinzu. Ihr Messsystem überprüft Ihre früheren Ergebnisse und zeigt, wenn bestimmte Bedingungen erfüllt sind, Meldungen in Verbindung mit markierten Ergebnissen an. Symbole der Ereignismarkierung und ihre Bedeutung siehe Seite 3.

### 1. Anzeige des aktuellen Blutzuckerergebnisses im Display

Das Ergebnis erhält automatisch eine Markierung Vor Mahlzeit und keine Ereignismarkierung.

### 2. Falls eine Meldung erscheint, drücken Sie auf  $\left(\alpha\right)$ , um die Meldung zu löschen

3. Zur Änderung der Markierung auf Nach Mahlzeit drücken Sie auf  $\widehat{\left\langle \cdot , \right\rangle}$ dann heben Sie Nach Mahlzeit hervor und drücken auf (ok)

*HINWEIS:* Das Symbol der Bereichsanzeige wird mit dem Ergebnis angezeigt, wobei dazu die Bereiche Vor und Nach Mahlzeit herangezogen werden. Wenn Sie die Markierung Vor

Mahlzeit auf Nach Mahlzeit ändern, wird evtl. das Symbol der Bereichsanzeige auf einen anderen Abschnitt des Farbstreifens zeigen. Es wird eine neue Meldung angezeigt.

#### 4. Um Ihrem Ergebnis eine Ereignismarkierung hinzuzufügen, drücken Sie auf

5. Drücken Sie auf  $\left(\widehat{\phantom{a}}\right)$  oder  $\left(\widehat{\phantom{a}}\right)$ um Ereignismarkierung hervorzuheben, und dann auf  $\circledcirc$ 

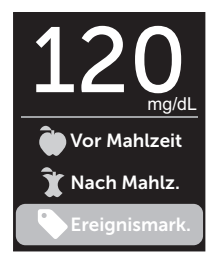

Vor Mahlzeit Nach Mahlz. Ereignismark. 120 mg/dL

#### 6. Drücken Sie auf  $\left\langle \cdot\right\rangle$ oder  $\left\langle \cdot\right\rangle$ um eine Ereignismarkierung hervorzuheben, und dann auf

Sie können einem Ergebnis mehr als eine Ereignismarkierung hinzufügen.

Ein Sedeutet, dass eine Ereignismarkierung hinzugefügt wurde.

7. Wenn Sie die Auswahl der Ereignismarkierung vorgenommen haben, heben Sie Fertig hervor und drücken Sie auf (ok)

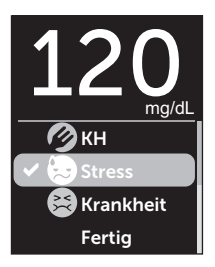

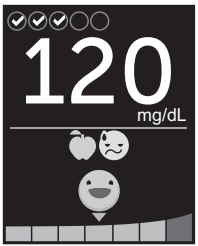

Beispiel

Das Ergebnis wird zusammen mit den Markierungen angezeigt. Wenn Sie (6) gedrückt halten, können Sie die Markierungen bearbeiten.

*HINWEIS:* Gehen Sie sorgfältig vor, wenn Sie Ihre Blutzuckermessergebnisse markieren. Wenn Sie die Ergebnisanzeige verlassen, werden die Markierungen und das Ergebnis im Ergebnisprotokoll gespeichert und können nicht mehr geändert werden. Falsche Mahlzeitenmarkierung kann dazu führen, dass Ihr Messsystem die Mittelwerte der Ergebnisse Vor und Nach Mahlzeit und die Trends falsch ermittelt. Eine falsche Ereignismarkierung kann dazu führen, dass Ihr Messsystem falsche Meldungen anzeigt.

### Mitteilungen vom Blutzucker-Mentor (Blood Sugar Mentor®) im Überblick

Das OneTouch Ultra Plus Reflect® Messsystem überprüft Ihre früheren Testergebnisse und kann Tipps vom Blutzucker-Mentor (Orientierungshilfe), Trendmeldungen (Bewusstseinsbildung) oder Preise (Motivationsstärkung) anzeigen. Wenn mehr als eines davon auf Ihr Ergebnis zutrifft, zeigt Ihnen das Messsystem die am besten passende Meldung an.

- 1. Tipps vom Blutzucker-Mentor erscheinen, wenn Ihre Ergebnisse ständig im Bereich liegen oder aktuell einen niedrigen oder hohen Trend zeigen.
- 2. Trendmeldungen erscheinen, wenn das Messsystem einen Trend in den Blutzuckermessergebnissen erkennt, die außerhalb der unteren und oberen Grenzwerte liegen, die Sie auf Ihrem Messsystem eingestellt haben.
- 3. Preise werden verliehen, wenn bestimmte Kriterien für einen Preis erfüllt sind, z. B. wenn Sie das tägliche Testziel erreicht oder Ergebnisse markiert haben.

Durch Druck auf (ok) werden die Meldungen gelöscht.

### Erklärung der Trendmeldungen

Die Meldungen zu einem niedrigen oder hohen Trend erscheinen, wenn das Messsystem einen Trend in den Blutzuckermessergebnissen erkennt, die außerhalb der unteren und oberen Grenzwerte bei Mahlzeiten liegen, die Sie auf Ihrem Messsystem eingestellt haben.

Immer wenn Sie Ihren Blutzucker bestimmen, sucht Ihr OneTouch Ultra Plus Reflect® Messsystem nach einem neuen Trend, der sich in den vergangenen 5 Tagen entwickelt hat. Trends werden erkannt, indem Ergebnisse unter oder über den unteren oder oberen im Messsystem eingestellten Grenzwerten bei Mahlzeiten gefunden werden und diese mit der Tageszeit der jeweiligen Tests verknüpft werden. Damit aus einer Anzahl von Ergebnissen ein Trend gebildet werden kann, müssen die Ergebnisse aus derselben 3-stündigen Zeitspanne an den vergangenen 5 Tagen stammen.

Wird ein Trend erkannt, erscheint unter Ihrem Ergebnis ein Trendmeldungssymbol ( $\Box$ ). Nach der Ergebnisanzeige wird eine Trendmeldung angezeigt. Falsche Ergebnisse können zur Anzeige von Trendmeldungen führen.

Ist ein Ergebnis für eine Trendmeldung herangezogen worden, wird es in späteren Trendmeldungen nicht mehr berücksichtigt.

## Ergebnisse anzeigen, die zu Trends führen

Sie können auf zwei Arten die Einzelergebnisse anzeigen, die zusammen zu einem niedrigen oder hohen Trend geführt haben.

Um nach einem Test eine Meldung zu einem niedrigen oder hohen Trend anzuzeigen, drücken Sie auf  $(x)$ .

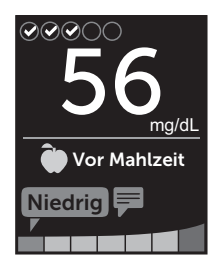

Beispiel – Ergebnisanzeige mit Trendsymbol

Um die Details zu einem einzelnen Blutzuckerergebnis anzuzeigen, das zu einem Trend führte, drücken Sie erneut auf  $($ o $\kappa)$ .

Alternativ können Sie die Trends 1923 von 165 mithilfe der Ergebnisprotokollanzeige erreichen (siehe Seite 75).

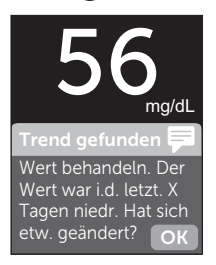

#### Beispiel – **Trendmeldung**

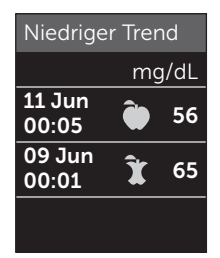

Beispiel – Ergebnisse, die zu einem niedrigen Trend führten

# 5 Erklärung der Meldungen

Niedrige Trendmeldungen (zu Hypo-Ereignissen\*) erscheinen, wenn 2 Ergebnisse der vergangenen 5 Tage:

- aus derselben 3-stündigen Zeitspanne stammen,
- sich unterhalb Ihrer unteren Bereichsgrenzwerte für Mahlzeiten befinden.

*HINWEIS:* Halten Sie die Empfehlungen Ihres Arztes zur Behandlung des niedrigen Blutzuckers ein.

Hohe Trendmeldungen erscheinen, wenn 3 Ergebnisse der vergangenen 5 Tage:

- aus derselben 3-stündigen Zeitspanne stammen,
- sich oberhalb Ihrer oberen Bereichsgrenzwerte für Mahlzeiten befinden,
- dieselbe Mahlzeitenmarkierung haben.

Auf Ereignismarkierungen bezogene Trendmeldungen erscheinen, wenn 3 Ergebnisse der vergangenen 30 Tage:

- aus derselben 3-stündigen Zeitspanne stammen,
- sich ober- oder unterhalb Ihrer Bereichsgrenzwerte für Mahlzeiten befinden,
- dieselbe Ereignismarkierung haben.

\* Lee-Davey, J., Alexander, S., & Raja, P. (2011, February 16). *Clinical Patterns of Low Blood Glucose Identified by a Pattern Algorithm May Predict Increased Risk of Severe Hypoglycemia in the Following 24-Hour Period* [PDF]. Inverness, Scotland: LifeScan, Inc.

*HINWEIS:* Um sicherzustellen, dass die Meldungen zu Niedrigem/Hohem Trend erscheinen,

- muss der Basismodus ausgeschaltet und müssen die Trendmeldungen eingeschaltet sein (siehe Seite 93 und Seite 95),
- müssen Uhrzeit und Datum aktualisiert werden, wenn Sie die Zeitzone wechseln oder wenn die Uhrzeit aufgrund der Sommerzeit umgestellt wird,
- bestimmen Sie Ihren Blutzuckerwert ausschließlich mit dem OneTouch Ultra Plus Reflect® Messsystem. Die Verwendung mehrerer Messsysteme führt dazu, dass Trends lückenhaft sind,
- markieren Sie Ihre Blutzuckermessergebnisse sorgfältig,
- bestimmen Sie den Blutzucker, wenn Sie einen hohen oder niedrigen Blutzuckerspiegel empfinden.

# VORSICHT:

- Um unmittelbare Behandlungsentscheidungen zu treffen, beachten Sie stets Ihr aktuelles Messergebnis.
- Niemals anhand von Trendmeldungen unmittelbare bzw. einschneidende Änderungen an Ihrer Diabetestherapie vornehmen, ohne vorher mit Ihrem Arzt darüber gesprochen zu haben. Sprechen Sie immer mit Ihrem Arzt, bevor Sie wesentliche Änderungen an Ihrem Diabetesbehandlungsschema vornehmen.
- Niemals auf Trendmeldungen warten, um niedrige oder hohe Ergebnisse zu behandeln.

### Erklärung der Tipps vom Blutzucker-Mentor

In den Tipps vom Blutzucker-Mentor erfahren Sie, dass Ihre Ergebnisse beständig im Bereich liegen, und werden Informationen zur Diabetesbehandlung angezeigt, wenn Ihre Ergebnisse einen niedrigen oder hohen Trend aufweisen.

*HINWEIS:* Die Tipps vom Blutzucker-Mentor erscheinen zusammen mit aktuellen Ergebnissen und können nicht später gelesen werden.

- Ungewöhnlich niedrig das aktuelle Ergebnis ist unterhalb des unteren Bereichsgrenzwerts und liegt mindestens 5 mg/dL unter Ihrem tiefsten Ergebnis der vergangenen 14 Tage.
- Niedriger Wert morgens das aktuelle Ergebnis war morgens und liegt unterhalb des unteren Bereichsgrenzwerts.<sup>1</sup>
- Wert behandeln das aktuelle Ergebnis liegt unterhalb des unteren Bereichsgrenzwerts.<sup>1, 2</sup>
- Ungewöhnlich hoch das aktuelle Ergebnis ist oberhalb des oberen Bereichsgrenzwerts und liegt mehr als 10% höher als das höchste Blutzuckermessergebnis der vergangenen 14 Tage.
- Hoch morgens das aktuelle Ergebnis war morgens und liegt oberhalb des oberen Bereichsgrenzwerts.1
- Hoch vor Schlaf das aktuelle Ergebnis war nachts und liegt oberhalb des oberen Bereichsgrenzwerts.<sup>1</sup>
- Glückwunsch Ihr 90-Tage-Mittelwert bessert sich.
- Trend 90 steigt Ihr 90-Tage-Mittelwert steigt.
- Trend-90-Update Ihr neuer 90-Tage-Mittelwert liegt vor.
- Fast zu niedrig das Ergebnis ist im Bereich, aber nahe an der Untergrenze.
- Fast zu hoch das Ergebnis ist im Bereich, aber nahe an der Obergrenze.
- Sehr qut das Ergebnis ist wieder im Bereich nach 2 niedrigen bzw. 3 hohen Ergebnissen nacheinander.
- Bleiben Sie dran über 70% der Ergebnisse sind in den letzten 7 Tagen im Bereich.
- Wochendurchschnitt neuer 7-Tage-Durchschnitt liegt vor.
- Nicht gekoppelt erinnert Sie daran, das Messsystem mit einem kompatiblen mobilen Gerät zu koppeln.
- Gerät anschließen erinnert Sie daran, das Messsystem mit der App zu synchronisieren.
- Niedrig bei Bewegung das aktuelle Ergebnis ist unterhalb des unteren Bereichsgrenzwerts und trägt eine Ereignismarkierung Bewegung. $3,4$
- Machen Sie Pause das aktuelle Ergebnis ist oberhalb des oberen Bereichsgrenzwerts und trägt eine Ereignismarkierung Stress.4

<sup>1</sup> Riddle, M. C., MD (Ed.). (2018). 6. Glycemic Targets: Standards of Medical Care in Diabetes 2018 [Abstract]. *Diabetes Care, 41* (Suppl. 1), S60-61.

2 American Association of Diabetes Educators. (2018). *HYPOGLYCEMIA What are the symptoms? And how should I treat it?* [Brochure]. Chicago, IL: Autor.

3 American Association of Diabetes Educators. (2017). *AADE7 Self-Care Behaviors, Problem Solving* [Brochure]. Chicago, IL: Autor.

4 Riddle, M. C., MD (Ed.). (2018). 6. Glycemic Targets, S44-45.

# Erklärung der Preise

Das OneTouch Ultra Plus Reflect® Messsystem verfolgt die unten aufgeführten Ziele. Jedes Mal, wenn Sie eine Bronze- ( $\geq$ ), Silber- ( $\geq$ ) oder Goldmedaille ( $\geq$ ) gewonnen haben, erscheint zusammen mit Ihrem Ergebnis im Bereich eine Preismeldung. Sie können Ihre Preise später in der Zusammenfassung anzeigen (siehe Seite 71).

- Preis für Testziel Sie erfüllen das tägliche Testziel mit einer festgesetzten Häufigkeit in Summe oder in einer Serie hintereinander.
- Preis für im Bereich Sie erreichen ein Ergebnis im Bereich mit einer festgesetzten Häufigkeit hintereinander.
- Preis für Ereignismarkierung Sie versehen Ihr Ergebnis mit einer Ereignismarkierung mit einer festgesetzten Häufigkeit in Summe.
- Preis für Synchronisierung Sie synchronisieren Ihr Messsystem mit der OneTouch Reveal® App mit einer festgesetzten Häufigkeit in Summe.
## 6 Zusammenfassung, Ergebnisprotokoll 6 und Trend 90

## Anzeige der Zusammenfassung

Abhängig von den ausgewählten Einstellungen sind in der Zusammenfassung die Ergebnisse nach Bereich, Tageszeit, Mittelwerten, Mittelwerten bei Mahlzeiten, Fortschritt im Test-Tracker und Preisen aufgeführt. Sie und Ihr Arzt können die Zusammenfassung verwenden, um die allgemeinen Trends in Ihrer Diabetesbehandlung zu erkennen.

### *HINWEIS:*

- Niemals anhand von Mittelwerten unmittelbare Behandlungsentscheidungen treffen. Ergebnismittelwerte liefern Informationen zu früheren Ergebnissen. Sprechen Sie immer mit Ihrem Arzt, bevor Sie wesentliche Änderungen an Ihrem Diabetesbehandlungsschema vornehmen.
- Erlauben Sie anderen Personen nicht die Benutzung Ihres Messsystems, da dies Ihre Mittelwerte beeinflussen kann.
- Das Messsystem berechnet Mittelwerte, basierend auf einem 7-, 14- oder 30-Tage-Zeitraum, der mit dem aktuellen Datum endet. Wenn Sie die Datumseinstellung ändern, können sich dadurch auch Ihre Mittelwerte ändern.
- In der Anzeige der Zusammenfassung spiegeln sich die aktuell ausgewählten Funktionen wider. Informationen zum Ein- und Ausschalten der Messsystemfunktionen siehe Seite 88.
- Wenn der Basismodus ausgewählt wurde, enthält die Zusammenfassung nur die 30-Tage-Übersicht und die Mittelwerte. Weitere Informationen zum Basismodus siehe Seite 29.

### 6 Zusammenfassung, Ergebnisprotokoll und Trend 90

- Bezüglich Mittelwerten, Trendmeldungen und Preisen wird ein Ergebnis EXTREM HOHER BLUTZUCKER immer als 600 mg/dL gezählt und ein Ergebnis EXTREM NIEDRIGER BLUTZUCKER wird immer als 20 mg/dL gezählt.
- Der grüne Fortschrittspunkt bewegt sich von links nach rechts, während Sie durch die Anzeigen der erstmaligen Einrichtung navigieren.

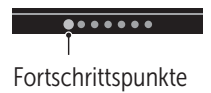

- Durch Betätigen von  $\langle \cdot \rangle$  wird der vorherige Bildschirm angezeigt.
- 1. Im Hauptmenü drücken Sie auf  $\left\langle \widehat{\phantom{a}}\right\rangle$ oder $\left\langle \widehat{\phantom{a}}\right\rangle$ , um Zusammenfassung hervorzuheben, und dann auf (ok)

Es werden die niedrigen Ergebnisse (blau), die Ergebnisse im Bereich (grün) und die hohen Ergebnisse (rot) angezeigt und als Säulengrafiken dargestellt.

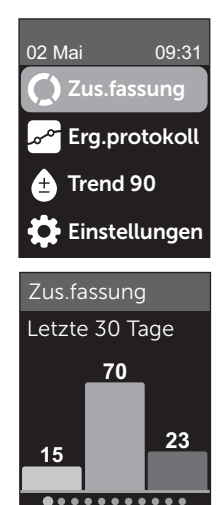

Beispiel

#### Zusammenfassung, Ergebnisprotokoll 6 und Trend 90

#### 2. Drücken Sie auf  $\odot$ , um die Zusammenfassung nach Tageszeit anzuzeigen.

Es werden die niedrigen Ergebnisse, die Ergebnisse im Bereich und die hohen Ergebnisse nach Tageszeit angezeigt. Die vier Zeitphasen sind Morgen, Nachmittag, Abend und Schlafenszeit. Die Zeitspannen für die vier Zeitphasen können nicht geändert werden.

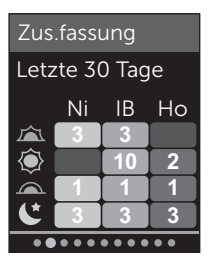

Beispiel

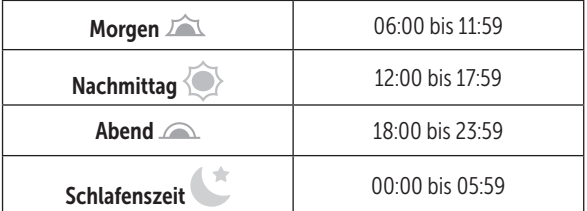

*HINWEIS:* Wenn es in den vergangenen 30 Tagen keine Ergebnisse im Zielbereich und in einer Zeitphase gibt, bleibt der Abschnitt des Schemas leer.

### 6 Zusammenfassung, Ergebnisprotokoll und Trend 90

3. Drücken Sie auf  $\heartsuit$ , um Ihre allgemeinen Mittelwerte für die vergangenen 7, 14 und 30 Tage anzuzeigen

4. Bei ausgeschaltetem Basismodus drücken Sie auf  $\bigcirc$ ), um Ihre Mittelwerte Vor Mahlzeit für die vergangenen 7, 14 und 30 Tage anzuzeigen

5. Bei ausgeschaltetem Basismodus drücken Sie auf  $\langle \bigcirc \rangle$ , um Ihre Mittelwerte Nach Mahlzeit für die vergangenen 7, 14 und 30 Tage anzuzeigen

*HINWEIS:* Wenn Sie in den vergangenen 7-, 14- und 30-Tage-Zeiträumen keine Ergebnisse haben, erscheinen in der Spalte mg/dL Gedankenstriche.

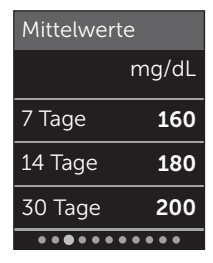

Beispiel

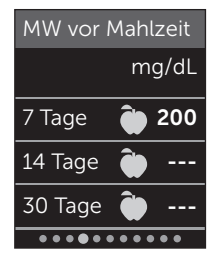

Beispiel

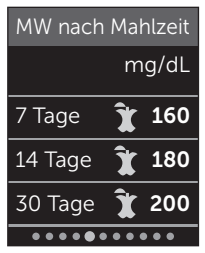

Beispiel

#### Zusammenfassung, Ergebnisprotokoll 6 und Trend 90

6. Bei eingeschaltetem Test-Tracker drücken Sie auf  $\heartsuit$ , um die Bildschirme zum täglichen Testziel anzuzeigen

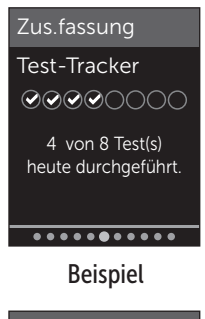

7. Bei eingeschalteten Preisen drücken Sie auf  $\heartsuit$ , um die Bildschirme zu den Preisen anzuzeigen

## Preis Preis f. im Bereich Gold-Gewinn Sie waren bei 30 Tests hintereinander im Bereich! <del>. . . . . . . . **.** . .</del>

Beispiel

## Anzeige des Ergebnisprotokolls

Im Ergebnisprotokoll können Sie die aktuellsten 750 Ergebnisse anzeigen.

Definitionen zu den Symbolen im Messsystem, die zusammen mit Ihrem Ergebnis erscheinen können, siehe Seite 3.

Wenn Sie kurz auf  $\left(\widehat{\cdot}\right)$  drücken, gelangen Sie zur vorherigen Anzeige zurück.

### 6 Zusammenfassung, Ergebnisprotokoll und Trend 90

1. Drücken Sie im Hauptmenü auf  $\widehat{(\sim)}$ oder  $\widehat{(\sim)}$ , um Ergebnisprotokoll hervorzuheben, und dann auf

Es erscheinen bis zu vier Ergebnisse im Display, beginnend mit dem aktuellsten.

### 2. Drücken Sie auf  $\heartsuit$  oder  $\widehat{\left(\widehat{\phantom{m}}\right)}$ um durch die Liste der Ergebnisse zu blättern

*HINWEIS:* Wenn ein Ergebnis zu einem Trend gehört, wird mit dem Ergebnis das Trendsymbol angezeigt statt einer Markierung, die das Ergebnis evtl. hat.

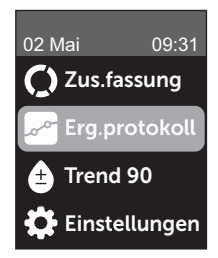

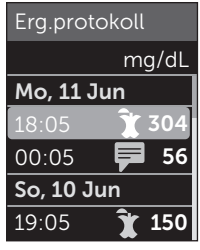

Beispiel

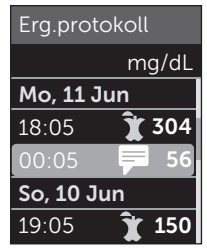

Beispiel

#### Zusammenfassung, Ergebnisprotokoll 6 und Trend 90

#### 3. Heben Sie ein Ergebnis mit einem Symbol hervor und drücken Sie auf (ok)

Es erscheint die Ergebnisanzeige zusammen mit Datum und Uhrzeit. zu denen das Ergebnis gehört, und evtl. Markierung oder Symbol für Trends oder zur Bereichsanzeige. Wenn Sie sich unsicher sind, ob das angezeigte Ergebnis das aktuellste ist, prüfen Sie Datum und Uhrzeit auf dem Display.

Wenn das Ergebnis zu einem Trend gehört, was durch angezeigt wird, drücken Sie erneut auf  $(x)$ , um die Ergebnisse anzuzeigen, die zu dem Trend geführt haben. Weitere Informationen zu Trends siehe Seite 64.

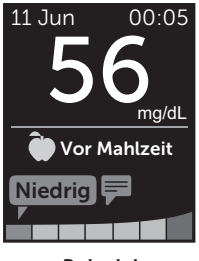

Beispiel

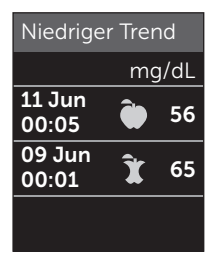

Beispiel

### 6 Zusammenfassung, Ergebnisprotokoll und Trend 90

## Anzeige des Trend 90

Das OneTouch Ultra Plus Reflect® Messsystem errechnet Mittelwerte über die vergangenen 90 Tage und gibt so einen Überblick über den allgemeinen Trend der Blutzuckermessergebnisse. Es müssen mindestens 90 Tage mit gespeicherten Ergebnissen im Messsystem vorliegen, bevor der erste 90-Tage-Mittelwert erscheint. Es erscheint ein Punkt in der Anzeige, um den ersten 90-Tage-Mittelwert grafisch darzustellen. Nach dem ersten 90-Tage-Mittelwert wird alle 14 Tage ein neuer Punkt hinzugefügt.

### *HINWEIS:*

- Der Basismodus muss ausgeschaltet und die Funktion Trend 90 eingeschaltet sein (siehe Seite 93).
- Trend 90 ist ein Mittelwert der Blutzuckermessergebnisse. Um unmittelbare Behandlungsentscheidungen zu treffen, beachten Sie stets Ihr aktuelles Messergebnis.

1. Im Hauptmenü drücken Sie auf  $\left(\widehat{\phantom{m}}\right)$ oder  $\left(\widehat{\phantom{m}}\right)$ , um Trend 90 hervorzuheben, und dann auf (ok)

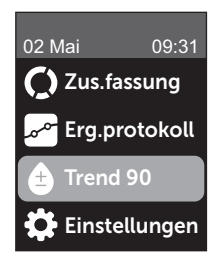

#### Zusammenfassung, Ergebnisprotokoll 6 und Trend 90

Der aktuelle 90-Tage-Mittelwert wird als Blutzuckerwert mit Maßeinheit angezeigt. Jeder Punkt der Grafik stellt einen 90-Tage-Mittelwert dar, der automatisch alle 14 Tage ermittelt wird. Sie können Ihren Trend 90 visuell nachverfolgen, indem Sie der Kurve der Punkte in der Grafik folgen.

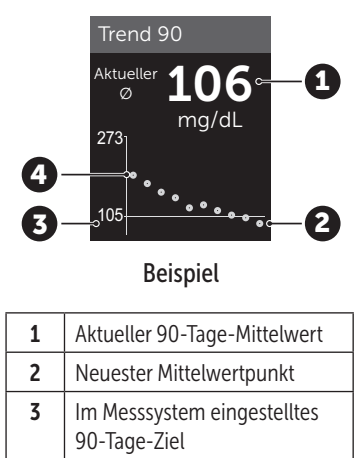

4 | Ältester Mittelwertpunkt

### 2. Drücken Sie auf  $\left(\widehat{\cdot}\right)$ , um zum Hauptmenü zurückzukehren

# 7 Synchronisieren Ihres Messsystems

### Anschließen an ein kompatibles mobiles Gerät

#### Ein- und Ausschalten der BLUETOOTH® Funktion

Um Ihr Messsystem mit einem kompatiblen mobilen Gerät zu verbinden, muss die BLUETOOTH® Funktion eingeschaltet sein. Das & Symbol erscheint auf dem Bildschirm und zeigt an, dass die BLUETOOTH® Funktion eingeschaltet ist. Erscheint das <sup>3</sup> Symbol nicht auf dem Bildschirm, ist die BLUETOOTH® Funktion ausgeschaltet.

#### 1. Sie beginnen, indem Sie Ihr Messsystem durch Betätigen der Taste (ok) einschalten

Warten Sie, bis das Hauptmenü erscheint, dann drücken Sie auf  $\left\langle \cdot\right\rangle$  oder  $\left\langle \cdot\right\rangle$ , um **Einstellungen** hervorzuheben, und dann auf  $(\circ\kappa)$ 

#### 2. Heben Sie in der Anzeige Einstellungen Bluetooth hervor und drücken Sie auf (OK)

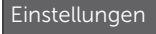

Uhrzeit/Datum

Sprache Bereich/90 T

Funktionen

Meldungen

Bluetooth

Mit einem  $\sqrt{\frac{1}{100}}$  wird angezeigt, ob BLUETOOTH® momentan ein- oder ausgeschaltet ist.

#### Bluetooth

#### Ein  $\vee$  Aus

Einschalten, um die Verbindung mit der OneTouch Reveal Mobile App herzust. OneTouch 4444.

#### 3. Drücken Sie auf  $\curvearrowright$  oder  $\curvearrowright$  , um Ein oder Aus hervorzuheben, und dann auf  $\widehat{(\infty)}$

*HINWEIS:* Während einer Blutzuckermessung wird die Funktion BLUETOOTH® ausgeschaltet.

## Kopplung im Überblick

Die Kopplung erlaubt Ihnen, Ihr OneTouch Ultra Plus Reflect® Messsystem mit kompatiblen mobilen Geräten kommunizieren zu lassen. Die Geräte müssen sich in einer Entfernung von höchstens 8 Meter voneinander befinden, damit die Kopplung und Synchronisierung erfolgen kann. Laden Sie die OneTouch Reveal® Mobile App vom App Store oder auf Google Play herunter, bevor Sie Ihr Messsystem und das kompatible mobile Gerät koppeln.

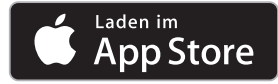

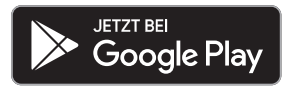

## 7 Synchronisieren Ihres Messsystems

Apple und das Apple Logo sind Marken der Apple Inc., welche in den USA und anderen Ländern eingetragen sind. App Store ist eine Dienstleistungsmarke der Apple Inc., welche in den USA und anderen Ländern eingetragen sind.

Google Play und das Logo Google Play sind Marken der Google LLC.

*HINWEIS:* Einige Diabetes-Management-Apps, z. B. die OneTouch Reveal® Mobile App, sind möglicherweise in Ihrem Land nicht erhältlich. Besuchen Sie www.OneTouch.de / www.OneTouch.be / www.OneTouch.lu, um zu erfahren, ob die OneTouch Reveal® Mobile App in Ihrem Land erhältlich ist.

Mehrere OneTouch Ultra Plus Reflect® Messsysteme können mit Ihrem kompatiblen mobilen Gerät gekoppelt werden. Beispielsweise können Sie Ihr kompatibles mobiles Gerät mit einem Messsystem zu Hause und einem anderen am Arbeitsplatz koppeln. Zur Kopplung mehrerer Messsysteme wiederholen Sie die Ausführung der Kopplungsanweisung bei jedem Messsystem. Anweisungen zur Kopplung siehe Seite 83.

Ihr OneTouch Ultra Plus Reflect® Messsystem kann mit mehreren kompatiblen mobilen Geräten gekoppelt werden. Um mehrere kompatible mobile Geräte zu koppeln, wiederholen Sie die Ausführung der Kopplungsanweisung bei jedem kompatiblen mobilen Gerät.

### Anleitung zum Koppeln

Um das Messsystem mit der App zu koppeln, muss die BLUETOOTH® Funktion eingeschaltet sein (siehe Seite 80).

#### 1. Öffnen Sie die OneTouch Reveal® Mobile App und befolgen Sie die Anleitung zur Kopplung des Messsystems mit Ihrem kompatiblen mobilen Gerät

2. Vergewissern Sie sich, dass "OneTouch" mit den letzten 4 Zeichen der Messsystem-Seriennummer auf dem Display des kompatiblen mobilen Geräts Ihr Messsystem korrekt bezeichnet

Die Anzeige des Messsystems zeigt die Kopplungsinformationen an, nach denen Sie bei Ihrem kompatiblen mobilen Gerät suchen müssen.

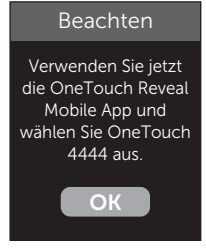

Beispiel

3. Durch die OneTouch Reveal® Mobile App veranlasst, zeigt das Messsystem eine sechsstellige PIN-Nummer an

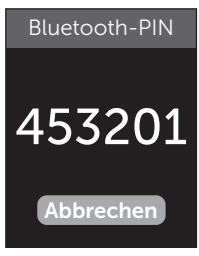

Beispiel-PIN

Geben Sie mithilfe der Tastatur die PIN-Nummer in das kompatible mobile Gerät ein.

## VORSICHT:

Vergewissern Sie sich, dass die PIN, die Sie auf dem kompatiblen mobilen Gerät eingeben, der PIN entspricht, die auf Ihrem Messsystemdisplay erscheint. Wenn eine PIN-Nummer unerwartet auf Ihrem Messsystemdisplay erscheint, brechen Sie die PIN-Anforderung ab, indem Sie entweder zur Durchführung eines Tests einen Teststreifen einlegen oder auf die Taste (ok) drücken, um den Vorgang abzubrechen.

#### 4. Warten Sie ab, bis das kompatible mobile Gerät anzeigt, dass Ihr Messsystem und Ihr kompatibles mobiles Gerät gekoppelt wurden

## Übertragen Ihrer Messergebnisse auf die App

Ist im Messsystem die BLUETOOTH® Funktion aktiviert, was an dem Symbol BLUETOOTH<sup>®</sup> ( ) zu erkennen ist, sendet das Messsystem Ihre Ergebnisse automatisch an ein entsprechend gekoppeltes kompatibles mobiles Gerät.

Auf dem Display des Messsystems blinkt das Symbol  $(\vec{C})$ ). Nach der Synchronisierung erlischt das Sync-Symbol und die App zeigt eine Liste möglicher neuer Messergebnisse an, die sie vom Messsystem empfangen hat. Sie können dann Ihre Ergebnisse mit Ihrer Pflegeperson oder Ihrem Arzt teilen.

## VORSICHT:

Um unmittelbare Behandlungsentscheidungen zu treffen, beachten Sie stets das aktuelle Messergebnis auf Ihrem Messsystem.

*HINWEIS:* Bevor ein Ergebnis versendet wird, muss die App auf dem kompatiblen mobilen Gerät geöffnet und dieses bereits mit dem Messsystem gekoppelt sein (siehe Seite 81).

*HINWEIS:* Wenn die BLUETOOTH® Funktion im Messsystem ausgeschaltet ist oder sich das Messsystem in zu großer Entfernung befindet, wird das Ergebnis nicht auf das kompatible mobile Gerät übertragen. Das Ergebnis wird im Messsystemspeicher zusammen mit dem aktuellen Datum und der aktuellen Uhrzeit gespeichert und anschließend beim nächsten Mal, wenn Sie synchronisieren, zur App gesendet. Die übertragenen Ergebnisse werden auch im Messsystem gespeichert. Zur Synchronisierung muss die App auf Ihrem kompatiblen mobilen Gerät geöffnet sein und dort laufen.

Um sicherzustellen, dass die Blutzuckermessergebnisse erfolgreich an die App übermittelt werden, aktivieren Sie die BLUETOOTH® Funktion und überprüfen Sie folgende Punkte:

• Sowohl das kompatible mobile Gerät als auch das Messsystem sind eingeschaltet und die App läuft.

## 7 Synchronisieren Ihres Messsystems

- Das Messsystem ist ordnungsgemäß mit Ihrem kompatiblen mobilen Gerät gekoppelt.
- Die BLUETOOTH® Funktion ist bei beiden Geräten aktiviert (am Symbol zu erkennen) und die Geräte sind nicht weiter als 8 Meter voneinander entfernt.
- Das Messsystem wird über einen Zeitraum von bis zu 4 Stunden nach einer Messung versuchen, die Ergebnisse zu übermitteln, und zwar auch dann, wenn es ausgeschaltet zu sein scheint.

Ist es Ihnen weiterhin nicht möglich, die Messergebnisse an das kompatible mobile Gerät zu senden, versuchen Sie die Aufhebung der Kopplung und die erneute Kopplung mit dem Gerät, bewegen Sie das Messsystem näher zum kompatiblen mobilen Gerät oder entfernen Sie beide von möglichen Störquellen. Wenn die Schwierigkeiten weiterhin bestehen, wenden Sie sich bitte an den Kundenservice. Die Kontaktinformationen des Kundenservice sind am Ende dieser Gebrauchsanweisung aufgeführt. Bitte teilen Sie alle Probleme mit der App der speziellen App-Abteilung des Kundenservice mit.

### *HINWEIS:*

- Durch Einlegen eines Teststreifens während der Übertragung wird die Ergebnisübertragung abgebrochen. Die Anzeige **Blutprobe auftragen** erscheint auf dem Display und Sie können mit den Messungen fortfahren.
- Um zu vermeiden, dass falsche Ergebnisse auf Ihr kompatibles mobiles Gerät übertragen werden, geben Sie Ihr Messsystem nicht aus der Hand.

## Ergebnisse auf einen Computer übertragen

Auf Ihrem Messsystem kann eine Diabetes-Management-Software laufen, die ein visuelles Format für die Beobachtung der wichtigsten Faktoren bietet, die Ihren Blutzuckerspiegel beeinflussen. Um mehr über die für Sie verfügbaren Diabetes-Management-Instrumente zu erfahren, wenden Sie sich an den Kundenservice. Die Kontaktinformationen des Kundenservice sind am Ende dieser Gebrauchsanweisung aufgeführt.

Stellen Sie nur mit einem Computer eine Verbindung her, der nach UL 60950-1  $(\bullet)$  zertifiziert ist.

Zur Übertragung von Messsystemdaten befolgen Sie die Anweisungen, die Sie mit der Diabetes-Management-Software erhalten haben, um die Ergebnisse vom Messsystem herunterzuladen. Sie benötigen ein Standard-Mikro-USB-Kabel, um Ihr OneTouch Ultra Plus Reflect® Messsystem zum Herunterladen von Ergebnissen an einen Computer anzuschließen (nicht im Lieferumfang).

Sobald der Befehl zum Starten der Übertragung vom Computer an das Messsystem gesendet wurde, erscheint auf der Messsystemanzeige PC angeschlossen, d. h., das Messsystem befindet sich jetzt im Kommunikationsmodus.

Niemals einen Teststreifen einlegen, während das Messsystem mit einem Computer verbunden ist.

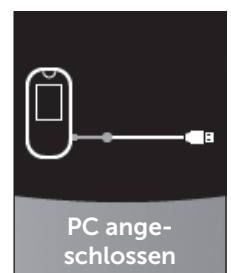

Wenn Sie Ihre Ergebnisse nicht auf einen Computer herunterladen können, wenden Sie sich bitte an den Kundenservice.

## 8 Anpassung der Messsystemeinstellungen

## Menü Einstellungen

Nach der erstmaligen Einrichtung können Sie über das Menü Einstellungen die Messsystemeinstellungen anpassen und auf weitere Funktionen zugreifen.

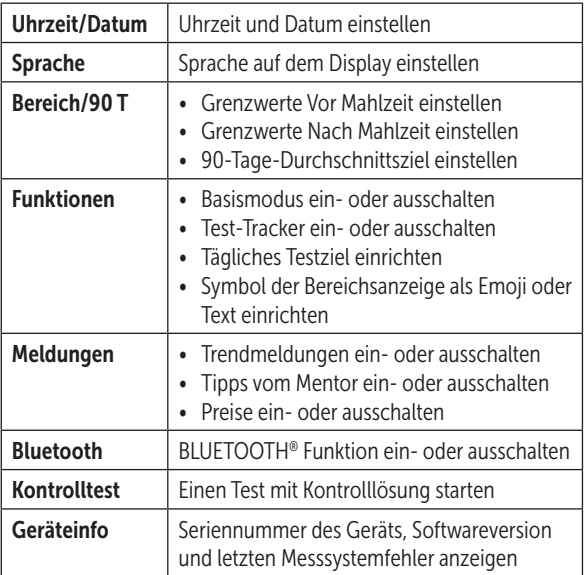

*HINWEIS:* Informationen über Bluetooth siehe Seite 9. Informationen über Kontrolltest siehe Seite 53.

## Zum Menü Einstellungen

Drücken Sie im Hauptmenü auf  $\left\langle \widehat{\,\cdot\,}\right\rangle$ oder $\left\langle \widehat{\,\cdot\,}\right\rangle$ um Einstellungen hervorzuheben, und dann auf  $\left(\alpha\right)$ 

Das Menü Einstellungen wird angezeigt.

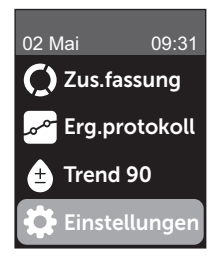

### Anpassen von Uhrzeit und Datum

Sie können jederzeit ggf., z. B. auf Reisen, die Einstellungen zu Uhrzeit und Datum ändern.

*HINWEIS:* Die Anpassung dieser Einstellung zu einer Uhrzeit und einem Datum vor Ihrer/Ihrem letzten Blutzuckermessung oder Test mit Kontrolllösung kann dazu führen, dass das Ergebnisprotokoll von der Serie abweicht. Das Ergebnisprotokoll zeigt die Ergebnisse in der Reihenfolge, wie sie ermittelt wurden.

1. Drücken Sie im Menü Einstellungen auf  $\curvearrowright$ oder  $\curvearrowright$ , um Uhrzeit/Datum hervorzuheben, und dann auf (ok)

2. Heben Sie Uhrzeit oder Datum hervor und drücken Sie auf  $(\circ\kappa)$ 

#### 3. Passen Sie die Einstellung nach Wunsch an und drücken Sie auf (OK)

Wiederholen Sie ggf. diesen Schritt.

## Anpassen der Sprache

### 1. Drücken Sie im Menü Einstellungen auf  $\left(\widehat{\phantom{a}}\right)$ oder  $\left(\widehat{\phantom{a}}\right)$ , um Sprache hervorzuheben, und dann auf  $\widehat{\left({\circ}\kappa\right)}$

Ein  $\blacktriangleright$  erscheint neben der aktuell im Messsystem eingestellten Sprache.

### 2. Heben Sie die gewünschte Sprache hervor und drücken Sie auf (ok)

Das Menü Einstellungen wird in der neu ausgewählten Sprache angezeigt.

### Anpassen der Bereichsgrenzwerte und des 90-Tage-Durchschnittsziels

## *HINWEIS:*

- Wenn Sie sich entscheiden, Ihre Bereichsgrenzwerte zu ändern, bleiben die vorherigen Symbole zur Bereichsanzeige im Ergebnisprotokoll unverändert. Nur neue Ergebnisse sind von Ihrer Änderung der Bereichsgrenzwerte betroffen.
- Sprechen Sie mit Ihrem behandelnden Arzt darüber, welche Bereichsgrenzwerte und welches 90-Tage-Durchschnittsziel für Sie passend sind.

#### 1. Drücken Sie im Menü Einstellungen auf  $\curvearrowright$  oder  $\heartsuit$ , um Bereich/90 T (oder Bereich für Basismodus) hervorzuheben, und dann auf

Es werden die aktuellen Messsystemeinstellungen angezeigt.

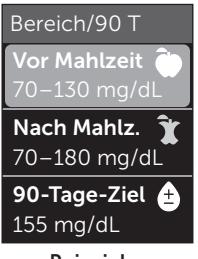

Beispiel – Basismodus ausgeschaltet

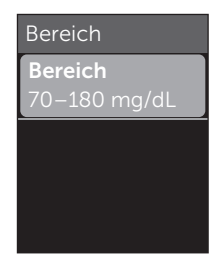

Beispiel – Basismodus eingeschaltet

2. Heben Sie die anzupassende Bereichseinstellung hervor und drücken Sie auf  $\left(\circ\right)$ 

3. Ändern Sie den unteren Grenzwert und drücken Sie auf (ok)

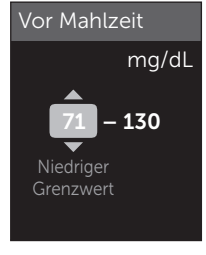

Beispiel – Vor Mahlzeit

## **BEAnpassung der Messsystemeinstellungen**

Wiederholen Sie diesen Schritt, um den oberen Grenzwert zu ändern. Informationen über die unteren und oberen Grenzwerte Vor und Nach Mahlzeit siehe Seite 22.

*HINWEIS:* Im Basismodus sind die Bereichsgrenzwerte allgemein festgelegt und nicht nach Mahlzeit definiert. Allgemeine Bereichsgrenzwerte sind voreingestellt.

#### Allgemeine Bereichsgrenzwerte

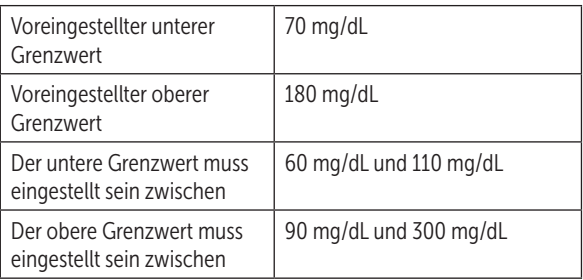

4. Zur Anpassung des 90-Tage-Durchschnittsziels heben Sie die 90-T-Zieleinstellung hervor und drücken Sie auf  $(\circ\kappa)$ 

5. Passen Sie das 90-Tage-Durchschnittsziel an und drücken  $Sie auf(\alpha)$ 

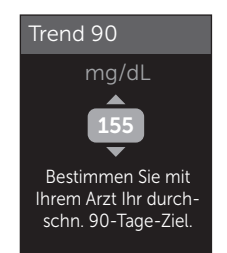

Das Messsystem ist mit einem 90-Tage-Durchschnittsziel von 155 mg/dL voreingestellt. Das 90-Tage-Durchschnittsziel kann minimal 99 mg/dL und maximal 265 mg/dL betragen.

*HINWEIS:* Sprechen Sie unbedingt mit Ihrem behandelnden Arzt darüber, welches 90-Tage-Durchschnittsziel für Sie passend ist.

## Ein- und Ausschalten des Basismodus

*HINWEIS:* Durch die Auswahl des Basismodus werden die Informationen im Messsystemdisplay beeinflusst. Weitere Informationen siehe Seite 29.

#### 1. Drücken Sie im Menü Einstellungen auf  $\widehat{\curvearrowright}$  oder  $\widehat{\curvearrowright}$  . um Funktionen hervorzuheben, und dann auf  $\widehat{(\infty)}$

Das Menü Funktionen zeigt an, ob der Basismodus gerade ein- oder ausgeschaltet ist.

### 2. Heben Sie Basismodus hervor und drücken Sie auf

Ein **F**erscheint neben dem aktuell im Messsystem eingestellten Modus.

### 3. Heben Sie Ein oder Aus hervor und drücken Sie auf  $\circledcirc$

Im Basismodus sind der Test-Tracker und die Bereichsanzeige aus dem Menü Funktionen entfernt.

## 8 Anpassung der Messsystemeinstellungen

Beim Basismodus sind allgemeine Bereichsgrenzwerte voreingestellt, die sich von denjenigen unterscheiden, die während der erstmaligen Einrichtung eingestellt wurden. Informationen über die Anpassung der Bereichsgrenzwerte siehe Seite 90.

### Ein- und Ausschalten des Test-Trackers und Einrichten des täglichen Testziels

#### 1. Drücken Sie im Menü Einstellungen auf  $\bigcirc$  oder  $\bigcirc$  . um Funktionen hervorzuheben, und dann auf  $\widehat{(\infty)}$

Das Menü Funktionen zeigt die aktuelle Test-Tracker-Einstellung an.

*HINWEIS:* Wenn der Basismodus ausgewählt wurde, erscheint der Test-Tracker nicht im Menü Funktionen.

### 2. Heben Sie Test-Tracker hervor und drücken Sie auf

#### 3. Passen Sie das tägliche Testziel an und drücken Sie dann auf (ok)

Das Messsystem ist mit einem täglichen Testziel von vier Tests pro Tag voreingestellt. Das maximale tägliche Testziel beträgt acht.

*HINWEIS:* Sprechen Sie unbedingt mit Ihrem behandelnden Arzt darüber, welches tägliche Testziel für Sie passend ist.

Um den Test-Tracker auszuschalten, drücken Sie auf  $\langle \cdot \rangle$  oder  $\langle \bigcirc \rangle$ , bis **Aus** hervorgehoben ist, dann drücken Sie auf  $\langle \circ \rangle$ .

## Einrichten des Symbols der Bereichsanzeige als Emoji oder Text

#### 1. Drücken Sie im Menü Einstellungen auf  $\bigcirc$  oder  $\bigcirc$  , um Funktionen hervorzuheben, und dann auf (ok)

Es werden die aktuellen Messsystemeinstellungen angezeigt.

#### 2. Heben Sie Bereichsanzeige hervor und drücken Sie auf  $(\circ\kappa)$

Ein **F**erscheint neben der aktuell im Messsystem vorgenommenen Einstellung.

3. Heben Sie Emoji oder Text hervor und drücken Sie dann auf  $(\circ\kappa)$ 

### Ein- und Ausschalten von Trendmeldungen, Tipps vom Blutzucker-Mentor und Preisen

### *HINWEIS:*

- Der Basismodus muss ausgeschaltet sein, damit das Menü Meldungen in den Einstellungen erscheint (siehe Seite 93).
- Wenn Trendmeldungen ausgeschaltet wurden, sehen Sie keine Trends mehr bei Ihren Ergebnissen, in der Zusammenfassung oder in der Anzeige des Ergebnisprotokolls. Das Messsystem verfolgt aber Trendinformationen weiter. Wenn Sie die Trendmeldungen wieder einschalten, werden die Trendsymbole wieder in der Zusammenfassung und im Ergebnisprotokoll angezeigt. Weitere Informationen zu Trendmeldungen siehe Seite 64.

## 8 Anpassung der Messsystemeinstellungen

- Wenn die Tipps vom Blutzucker-Mentor ausgeschaltet wurden, sehen Sie keine Tipps vom Mentor mehr bei Ihren Ergebnissen. Weitere Informationen zu Tipps vom Blutzucker-Mentor siehe Seite 68.
- Wenn die Preise ausgeschaltet wurden, sehen Sie keine Hinweise auf Preise mehr bei Ihren Ergebnissen oder in der Zusammenfassung. Weitere Informationen zu Preisen siehe Seite 70.

#### 1. Drücken Sie im Menü Einstellungen auf  $\left(\widehat{\phantom{a}}\right)$ oder $\left(\widehat{\phantom{a}}\right)$ , um Meldungen hervorzuheben, und dann auf (ok)

Es werden die aktuellen Messsystemeinstellungen angezeigt.

#### 2. Heben Sie Trend, Tipps vom Blutzucker-Mentor oder Preise hervor und drücken Sie auf (ok)

Ein  $\blacktriangleright$  erscheint neben der aktuell im Messsystem vorgenommenen Einstellung.

3. Heben Sie Ein oder Aus hervor und drücken Sie auf  $\circ$   $\circ$ 

### Anzeigen der Geräteinfo und des letzten Subfehler-Codes

In Ihrem Messsystem sind die Seriennummer des Geräts, die Softwareversion und Informationen zum letzten Messsystem-Subfehler gespeichert. Sie können diese Informationen jederzeit aufrufen und zur Fehlerbehebung verwenden.

#### 1. Drücken Sie im Menü Einstellungen auf  $\left(\widehat{\phantom{m}}\right)$  oder  $\left(\widehat{\phantom{m}}\right)$ , um Geräteinfo hervorzuheben, und dann auf (ok)

Es werden die Seriennummer des Messsystems, die Softwareversion und die Maßeinheit angezeigt.

2. Drücken Sie auf  $\odot$ , um Informationen über den letzten Messsystemfehler zu erhalten

Geräteinfo

Seriennummer: ABC12345 Software: PUE\_01.01.00 Maßeinheiten: mg/dL

Beispiel

Geräteinfo Letzter Fehler: Fehler X Fehlerdatum: 30 Aug 2018 Subfehler-Code: XXXX

Beispiel

 $Mit$   $\widehat{\left\langle \cdot , \right\rangle}$  gelangen Sie zur vorherigen Anzeige zurück.

## 9 Pflege des Systems

## Aufbewahrung des Systems

Bewahren Sie Messsystem, Teststreifen, Kontrolllösung und anderes Zubehör in Ihrem Etui auf. An einem kühlen, trockenen Ort zwischen 5 °C und 30 °C aufbewahren. Nicht im Kühlschrank aufbewahren. Die Gegenstände nicht direkter Sonnenbestrahlung oder Hitze aussetzen. Einwirkung von Temperaturen und/oder Luftfeuchtigkeit außerhalb der Lagerungsgrenzwerte kann zu falschen Messergebnissen führen.

## Reinigung und Desinfektion

Reinigen und Desinfizieren unterscheiden sich und sollten beide erfolgen. Die Reinigung ist Teil der normalen Pflege und Wartung und sollte vor der Desinfektion erfolgen. Mit ihr werden aber keine Keime abgetötet. Die Desinfektion ist die einzige Methode, um das Erkrankungsrisiko für Sie zu reduzieren. Weitere Angaben zur Reinigung finden Sie auf Seite 99 und zur Desinfektion auf Seite 100.

## Reinigen des Messsystems, des Lanzettengeräts und der Kappe

Messsystem, Lanzettengerät und Kappe sind zu reinigen, wenn sie sichtbar verschmutzt sind bzw. vor der Desinfektion. Reinigen Sie das Messsystem mindestens einmal wöchentlich. Zur Reinigung nehmen Sie übliches flüssiges Geschirrspülmittel und ein weiches Tuch. Stellen Sie eine milde Reinigungslösung her, indem Sie 2,5 mL eines üblichen flüssigen Geschirrspülmittels mit 250 mL Wasser vermischen.

- Keinen Alkohol oder andere Lösungsmittel verwenden.
- Niemals Flüssigkeiten, Schmutz, Staub, Blut oder Kontrolllösung weder in den Teststreifeneinschub noch in den Datenausgang gelangen lassen (siehe Seite 16).

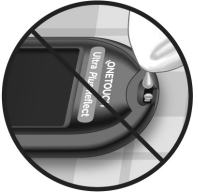

• Niemals das Messsystem mit Reinigungslösung besprühen oder in Flüssigkeiten eintauchen.

1. Indem Sie das Messsystem mit dem Teststreifenhalter nach unten halten, wischen Sie das Äußere des Messsystems und des Lanzettengeräts mit einem weichen, mit Wasser und mildem Reinigungsmittel befeuchteten Tuch ab

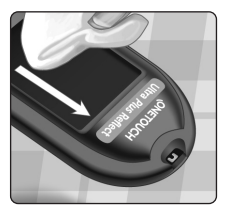

Achten Sie darauf, dass Sie überschüssige Flüssigkeit ausdrücken, bevor Sie das Messsystem abwischen. Wischen Sie das Äußere der Kappe ab.

#### 2. Trocknen Sie mit einem sauberen, weichen Tuch ab

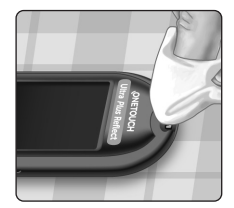

### Desinfektion von Messgerät, Lanzettengerät und Kappe

Messsystem, Lanzettengerät und Kappe sollten in regelmäßigen Abständen desinfiziert werden. Reinigen Sie Messsystem, Lanzettengerät und Kappe vor der Desinfektion. Zur Desinfektion verwenden Sie eine handelsübliche alkoholfreie Desinfektionslösung (mit *mindestens* 5,5% Natriumhypochlorit als Wirkstoff).\* Stellen Sie eine Lösung aus 1 Teil handelsüblicher alkoholfreier Desinfektionslösung und 9 Teilen Wasser her.

\* Befolgen Sie die Anweisungen des Herstellers zum Umgang mit dem Desinfektionsmittel und zu seiner Aufbewahrung.

#### 1. Halten Sie das Messsystem so, dass der Teststreifeneinschub nach unten zeigt

Wischen Sie das Äußere des Messsystems und des Lanzettengeräts mit einem weichen, mit dieser Lösung befeuchteten Tuch ab. Achten Sie darauf, dass Sie überschüssige Flüssigkeit ausdrücken, bevor Sie das Messsystem abwischen.

#### 2. Nach dem Abwischen decken Sie die zu desinfizierende Fläche 1 Minute lang mit einem weichen Tuch ab, das mit der Desinfektionslösung befeuchtet ist

Dann wischen Sie mit einem sauberen, feuchten, weichen Tuch ab.

Waschen Sie Ihre Hände nach dem Umgang mit Messsystem, Lanzettengerät und Kappe gründlich mit Wasser und Seife.

Falls Sie Hinweise auf Verschleiß finden, wenden Sie sich bitte an den Kundenservice. Die Kontaktinformationen des Kundenservice sind am Ende dieser Gebrauchsanweisung aufgeführt.

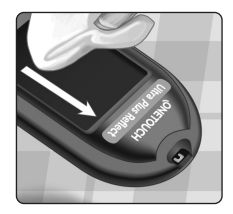

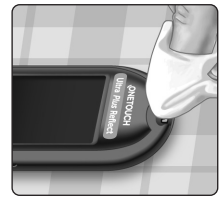

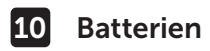

### Batterien wechseln

Ihr OneTouch Ultra Plus Reflect® Messsystem benötigt 2 CR2032-Lithium-Batterien. Eine Batterie dient der Stromversorgung des Messsystems selbst, die andere versorgt die Hintergrundbeleuchtung mit Strom. Weitere Informationen darüber, wann die Batterien des Messsystems auszutauschen sind, siehe Seite 115.

Falls das Messsystem nicht eingeschaltet werden kann, überprüfen Sie die Batterien.

Batterien nicht austauschen, während das Gerät mit einem Computer verbunden ist.

WARNHINWEIS: VERÄTZUNGSGEFAHR. BATTERIE NICHT VERSCHLUCKEN. Dieses Produkt enthält eine Knopfzellenbatterie. Wird sie verschluckt, kann dies schnell zu schweren inneren Verätzungen und zum Tod führen. Bewahren Sie neue und gebrauchte Batterien außerhalb der Reichweite von Kindern auf. Wenn Sie vermuten, dass Batterien verschluckt wurden, sollten Sie umgehend einen Arzt aufsuchen.

*WICHTIG:* Verwenden Sie nur Lithium-Batterien CR2032 für Ihr Messsystem. Benutzen Sie keine Akkus (wiederaufladbare Batterien). Die Verwendung eines falschen Batterietyps kann dazu führen, dass Ihr Messsystem weniger Tests als normal ausführt.

WARNHINWEIS: Bestimmte Batterien können auslaufen, wodurch das Messsystem beschädigt wird oder die Batterien schneller als normal ihre Ladung verlieren. Ersetzen Sie auslaufende Batterien unverzüglich.

### Batterien 10

#### 1. Alte Batterien herausnehmen

Dazu muss das Messsystem ausgeschaltet sein. Entfernen Sie die Batteriefachabdeckung, indem Sie darauf drücken und sie nach unten schieben.

Ziehen Sie fest an den Kunststoff-Batteriebändern. Das Kunststoff-Batterieband mit dem Symbol (1) ist für die Messsystembatterie, der Kunststoffstreifen mit dem Symbol ist für die Batterie für die Hintergrundbeleuchtung. Wechseln Sie immer beide Batterien gleichzeitig.

### 2. Neue Batterien einlegen

Legen Sie die Batterien mit der "+"-Seite nach oben in das Batteriefach ein, sodass sie in der Falte des Kunststoffstreifens liegen.

Drücken Sie die Batterien herunter, bis sie in der Batterieklammer einrasten.

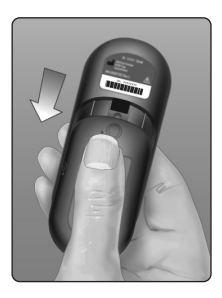

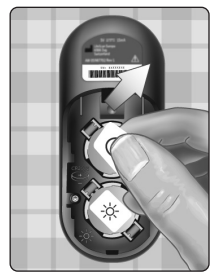

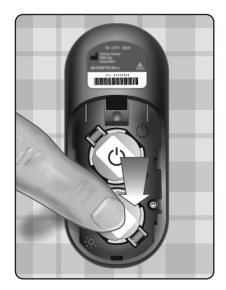

## **Batterien**

Setzen Sie die Batteriefachabdeckung wieder ein, indem Sie sie nach oben auf das Messgerät schieben.

Wenn sich das Messsystem nicht einschaltet, nachdem Sie die Messsystembatterien ausgewechselt haben, überprüfen Sie, ob die Batterien richtig, mit der "+"-Seite nach oben, eingelegt sind. Wenn sich das Messsystem immer noch nicht einschaltet, wenden Sie sich an den Kundenservice. Die Kontaktinformationen des Kundenservice sind am Ende dieser Gebrauchsanweisung aufgeführt.

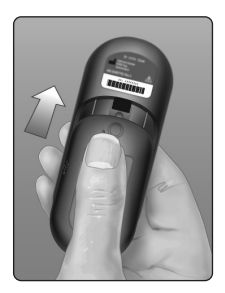

### 3. Messsystemeinstellungen prüfen

Sie müssen Uhrzeit und Datum neu einstellen, wenn Sie die Batterien wechseln (siehe Seite 89).

#### 4. Entsorgung der Batterien

Bitte entsorgen Sie gebrauchte Batterien gemäß den örtlichen Umweltschutzvorschriften.

## Information für Fachkreise

Nur Ärzte/medizinisches Fachpersonal, die in Ausübung Ihres Berufs in Einrichtungen des Gesundheitswesens arbeiten, dürfen Blutzuckertests an mehr als einem Patienten mithilfe des OneTouch Ultra Plus Reflect® Messsystems durchführen. Befolgen Sie bei der Verwendung des Messsystems stets die anerkannten Verfahrensanweisungen für den Umgang mit Gegenständen, die möglicherweise mit Humanmaterial kontaminiert sind.

## VORSICHT:

- Jeder Patient mit einer Infektion oder einer Infektionskrankheit bzw. dem Verdacht auf eine solche und jeder Patient, der Träger von multiresistenten Erregern ist, muss ein eigenes Messsystem zugewiesen erhalten. Während dieser Zeit darf das Messsystem nicht für einen Test bei einem anderen Patienten verwendet werden.
- Patienten und medizinisches Fachpersonal tragen ein potenzielles Infektionsrisiko, wenn dasselbe OneTouch Ultra Plus Reflect® Messsystem zur Blutzuckerbestimmung bei mehr als einem Patienten eingesetzt wird. Alle Gegenstände, die mit menschlichem Blut in Kontakt kommen, sind potenzielle Infektionsquellen.
- Wenn mehrere Patienten getestet werden, sollten Sie unbedingt die Richtlinien Ihrer Einrichtung und die örtlichen Standards und Leitlinien in Ihrer Region befolgen.
- Befolgen Sie die Richtlinien und Verfahrensvorschriften Ihrer Einrichtung bei der Frage, wann ein Test mit Kontrolllösung durchzuführen ist.

## **11** Tests bei mehreren Patienten

- Befolgen Sie die Richtlinien Ihrer Einrichtung zur Behandlung einer Hypoglykämie oder Hyperglykämie.
- Vor dem Test sollte der Patient die Hände mit warmem Wasser und Seife waschen und gut abtrocknen.
- Bei starker Dehydration des Patienten können die Testergebnisse fälschlicherweise niedrig sein.
- Wenn die Zugehörigkeit eines Blutzuckermessergebnisses zu einem Patienten unklar ist, vor der Behandlung einen erneuten Test durchführen.
- Niemals unmittelbare Behandlungsentscheidungen anhand der im Ergebnisprotokoll gespeicherten Werte treffen. Das Messsystem speichert bis zu 750 Ergebnisse, wobei diese von mehreren Patienten stammen dürfen. Beachten Sie für unmittelbare Behandlungsentscheidungen stets das aktuelle Messergebnis.
- Wenn ein einzelnes Messsystem für Tests bei mehr als einem Patienten verwendet werden, muss dieses nach iedem Patienten desinfiziert werden (siehe Seite 100), unabhängig davon, ob eine Verunreinigung mit Blut bzw. Körperflüssigkeiten vermutet wird.
- Befolgen Sie die Richtlinien/Leitlinien Ihrer Einrichtung zur ordnungsgemäßen Entsorgung des Messsystems und der Teststreifen.
- Wenn das Messsystem bei einem einzelnen Patienten verwendet wird und das Risiko einer Kontamination besteht, sollte es nach jedem Gebrauch desinfiziert werden.
- Wenn das Messsystem bei einem einzelnen Patienten verwendet wird, sollte es mindestens einmal pro Woche gereinigt werden.
### Persönliche Schutzausrüstung (PSA)

Ärzte/medizinisches Fachpersonal sollten die Richtlinien ihrer Einrichtung und die Verfahrensvorschriften bezüglich PSA und Handhygiene befolgen.

#### **Stechhilfen**

Zur Punktion der Haut sollte bei jedem Patienten eine Einweg-Stechhilfe mit zurückziehbarer Nadel verwendet werden. Sofort nach dem Gebrauch sind die Stechhilfen in einen geeigneten Behälter für biogefährdende scharfe und spitze Gegenstände zu entsorgen.

#### *HINWEIS:*

• Die Einweg-Stechhilfe ist nur zur Entnahme einer Kapillarvollblutprobe vorgesehen. Nicht bei diesem Set mitgeliefert. Wenn diesem Set Lanzettengerät und Lanzetten beiliegen, entsorgen Sie diese sofort gemäß den Richtlinien und Verfahrensvorschriften Ihrer Einrichtung.

#### Messsystem

- Es wird empfohlen, bei Verwendung dieses Messsystems für mehrere Patienten den Basismodus einzustellen.
- Bevor Einstellungen am Messsystem vorgenommen werden, sollten Sie unbedingt die Richtlinien und Leitlinien Ihrer Einrichtung befolgen.
- Möglichst ein separates OneTouch Ultra Plus Reflect® Messsystem sollte jedem Patienten zugeordnet und nur für Tests bei diesem Patienten verwendet werden.
- Wenn das Messsystem von mehreren Patienten verwendet wird, kann das letzte Ergebnis zu einem anderen Patienten gehören.

# **11** Tests bei mehreren Patienten

Lebensdauer des Messsystems:

- 9 Monate für die Verwendung bei mehreren Patienten
- Während des Einsatzes des Produkts sollten es die Verwender ordnungsgemäß nach der Gebrauchsanweisung pflegen.
- Das Messsystem kann während 9 Monaten nach jedem Test desinfiziert werden, dabei wurde es bei bis zu 3.799 Desinfektionszyklen geprüft.
- Nach 9 Monaten bei Verwendung bei mehreren Patienten kann das Messsystem, solange Sie die grundlegende Sicherheit und Effektivität gewährleisten können, weiterverwendet werden.
- Wenn das Messsystem nicht mehr funktioniert oder es an einem der Teile zu einem Defekt kommt, wenden Sie sich bitte an den Kundenservice. Die Kontaktinformationen des Kundenservice sind am Ende dieser Gebrauchsanweisung aufgeführt.

# Auftragen von Blutproben

*HINWEIS:* Wenn Sie eine Vollblutprobe aus der Fingerbeere auftragen, halten Sie das Messsystem nach unten, so dass kein Blut in den Teststreifeneinschub gelangen kann.

Befolgen Sie die Anweisungen zur Durchführung der Blutzuckermessung (siehe Seite 31).

# Fehlermeldungen und andere Meldungen

Auf dem OneTouch Ultra Plus Reflect® Messsystem werden Meldungen angezeigt, wenn es Probleme mit dem Teststreifen bzw. mit dem Messsystem gibt oder wenn Ihr Blutzuckerspiegel über 600 mg/dL bzw. unter 20 mg/dL liegt. Die falsche Anwendung des Geräts kann zu fehlerhaften Ergebnissen führen, ohne dass eine Fehlermeldung angezeigt wird.

*HINWEIS:* Wenn das Messsystem zwar eingeschaltet ist, aber nicht funktioniert ("einfriert"), wenden Sie sich bitte an den Kundenservice. Die Kontaktinformationen des Kundenservice sind am Ende dieser Gebrauchsanweisung aufgeführt.

### Bedeutung

Es kann sein, dass Ihr Blutzuckerspiegel sehr niedrig ist (schwere Hypoglykämie), d. h. unter 20 mg/dL.

#### Was ist zu tun?

### Dieser Zustand kann eine unverzügliche Behandlung

erfordern. Obwohl diese Meldung

auf einem Messfehler beruhen kann, ist es besser, zuerst die notwendigen Maßnahmen zu ergreifen und dann eine erneute Messung durchzuführen. Die Behandlung ist stets nach den Anweisungen Ihres Arztes durchzuführen.

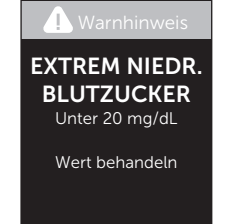

# Fehlersuche und -beseitigung

#### Bedeutung

Es kann sein, dass Ihr Blutzuckerspiegel sehr hoch ist (schwere Hyperglykämie), d. h. über 600 mg/dL.

#### Was ist zu tun?

Messen Sie Ihren Blutzuckerspiegel erneut. Falls das Ergebnis nochmals EXTREM HOHER BLUTZUCKER lautet, wenden Sie sich bitte sofort an Ihren Arzt und befolgen Sie seine Anweisungen.

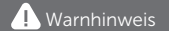

EXTREM HOHER BLUTZUCKER Über 600 mg/dL

#### Bedeutung

Das Messsystem ist zu warm (über 44 °C), so dass es keine Messung durchführen kann.

#### Was ist zu tun?

Suchen Sie mit dem Messsystem und den Teststreifen einen kühleren Ort auf. Legen Sie einen neuen Teststreifen ein,

wenn sich das Messsystem und die Teststreifen innerhalb des Betriebsbereichs (6–44 °C) befinden. Wenn Sie keine weitere Meldung Temperatur zu hoch erhalten, können Sie mit den Messungen fortfahren.

Falls die Meldung weiter erscheint, wenden Sie sich bitte an den Kundenservice. Die Kontaktinformationen des Kundenservice sind am Ende dieser Gebrauchsanweisung aufgeführt.

#### Ŧ Warnhinweis

Temperatur zu hoch. Außerhalb des Betriebsbereichs. Siehe Gebrauchsanweisung.

### Bedeutung

Das Messsystem ist zu kalt (unter 6 °C), so dass es keine Messung durchführen kann.

#### Was ist zu tun?

Suchen Sie mit dem Messsystem und den Teststreifen einen wärmeren Ort Warnhinweis

Temperatur zu niedrig. Außerhalb des Betriebsbereichs. Siehe Gebrauchsanweisung.

auf. Legen Sie einen neuen Teststreifen ein, wenn sich das Messsystem und die Teststreifen innerhalb des Betriebsbereichs (6–44 °C) befinden. Wenn Sie keine weitere Meldung Temperatur zu niedrig erhalten, können Sie mit den Messungen fortfahren.

Falls die Meldung weiter erscheint, wenden Sie sich bitte an den Kundenservice. Die Kontaktinformationen des Kundenservice sind am Ende dieser Gebrauchsanweisung aufgeführt.

# Fehlerbildschirme

Wenn ein Problem mit dem Messsystem vorliegt, erscheint der folgende Fehlerbildschirm. Wenn Sie den Fehler mit Ihrem Messsystem nicht beheben können, wenden Sie sich an den Kundenservice. Die Service-Mitarbeiter fragen nach der Fehlernummer und dem Subfehler-Code, der auf dem Geräteinfo-Bildschirm zu finden ist, um das Problem zu beheben. Weitere Informationen zur Anzeige des Geräteinfo-Bildschirms siehe Seite 96.

# 12 Fehlersuche und -beseitigung

#### Bedeutung

Es liegt ein Problem mit dem Messsystem vor.

### Was ist zu tun?

Benutzen Sie das Messsystem nicht. Wenden Sie sich an den Kundenservice. Die Kontaktinformationen des Kundenservice sind am Ende dieser Gebrauchsanweisung aufgeführt.

#### Bedeutung

Mögliche Ursachen für diese Fehlermeldung sind ein gebrauchter Teststreifen oder ein Problem mit dem Messsystem oder dem Teststreifen.

#### Was ist zu tun?

Wiederholen Sie die Messung mit einem neuen Teststreifen (siehe Seite 31 oder Seite 53). Falls die Meldung weiter erscheint, wenden Sie sich bitte an den Kundenservice. Die Kontaktinformationen des Kundenservice sind am Ende dieser Gebrauchsanweisung aufgeführt.

#### Fehler 1 71

Problem mit dem Messsystem. Wenden Sie sich an den Kundenservice.

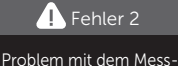

system oder dem Teststreifen. Erneut mit einem neuen Teststreifen testen.

# Bedeutung

Die Blutprobe wurde aufgetragen, bevor das Messsystem bereit war.

### Was ist zu tun?

Wiederholen Sie die Messung mit einem neuen Teststreifen. Tragen Sie eine Blutprobe oder Kontrolllösung erst auf, wenn **Blut auftragen** oder

Kontrolllösung auftragen auf dem Display erscheint. Falls die Meldung weiter erscheint, wenden Sie sich bitte an den Kundenservice. Die Kontaktinformationen des Kundenservice sind am Ende dieser Gebrauchsanweisung aufgeführt.

# Bedeutung

*Eine der folgenden Ursachen kann zutreffen:*

- Es wurde nicht genug Blut oder Kontrolllösung aufgetragen oder es wurde erneut aufgetragen, nachdem das Messsystem mit dem Herunterzählvorgang begonnen hatte.
- Der Teststreifen wurde während der Messung beschädigt oder bewegt.
- Die Blutprobe wurde nicht ordnungsgemäß aufgetragen.
- Es kann ein Problem mit dem Messsystem vorliegen.

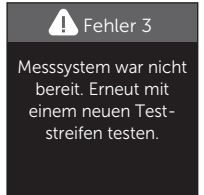

#### Fehler 4

Problem mit Teststreifenfüllung. Erneut mit einem neuen Teststreifen testen.

# Fehlersuche und -beseitigung

### Was ist zu tun?

Wiederholen Sie die Messung mit einem neuen Teststreifen (siehe Seite 31 oder Seite 53). Falls die Fehlermeldung weiter erscheint, wenden Sie sich bitte an den Kundenservice. Die Kontaktinformationen des Kundenservice sind am Ende dieser Gebrauchsanweisung aufgeführt.

### Bedeutung

Das Messsystem hat ein Problem mit dem Teststreifen erkannt. Mögliche Ursache ist eine Beschädigung des Teststreifens.

#### Was ist zu tun?

Wiederholen Sie die Messung mit einem neuen Teststreifen (siehe

Seite 31 oder Seite 53). Falls die Fehlermeldung weiter erscheint, wenden Sie sich bitte an den Kundenservice. Die Kontaktinformationen des Kundenservice sind am Ende dieser Gebrauchsanweisung aufgeführt.

#### Fehler 5

Problem mit dem Teststreifen. Erneut mit einem neuen Teststreifen testen.

#### Bedeutung

Die Batterieladung ist niedrig, reicht aber noch aus, um eine Messung durchzuführen. Die Messergebnisse werden noch richtig sein. Das blinkende Symbol für niedrige Batterieladung  $(\sqrt{\phantom{a}}\phantom{a})$  ist so lange sichtbar, bis die Batterien ausgetauscht wurden.

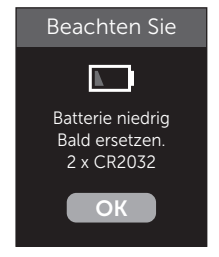

#### Was ist zu tun?

Drücken Sie auf (ok), um fortzufahren, die Batterien sollten aber so bald wie möglich ausgewechselt werden.

#### Bedeutung

Die Batterieladung reicht nicht aus, um eine Messung durchzuführen.

#### Was ist zu tun?

Die Batterien umgehend auswechseln.

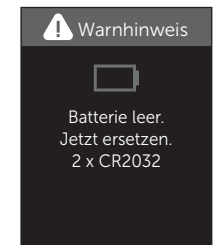

# 13 Systeminformationen

### Vergleich von Messsystem- und Laborergebnissen

Die mit dem OneTouch Ultra Plus Reflect® Messsystem und mit Labormethoden erzielten Ergebnisse werden in plasmakalibrierten Einheiten angegeben. Das Messsystemergebnis kann jedoch aufgrund normaler Variation von den Laborergebnissen abweichen. Ein Ergebnis auf Ihrem OneTouch Ultra Plus Reflect® Messsystem wird als genau angesehen bei einer Abweichung um 15 mg/dL gegenüber einer Labormethode, wenn die Glukosekonzentration geringer ist als 100 mg/dL, und bei einer Abweichung um 15% von der Labormethode, wenn die Glukosekonzentration 100 mg/dL oder höher liegt.

Die mit dem Messsystem erzielten Ergebnisse können durch Faktoren beeinflusst werden, die Labormessergebnisse nicht in demselben Maße beeinflussen. Zu den besonderen Faktoren, die eine Abweichung Ihrer Messergebnisse von Laborergebnissen verursachen können, zählen:

- Sie haben kürzlich etwas gegessen. Dadurch kann das Messergebnis bei der Messung von Blut aus der Fingerbeere bis zu 70 mg/dL höher sein als das im Labortest mit venösem Blut.1
- Ihr Hämatokrit beträgt über 60% oder unter 20%.
- Sie sind stark dehydriert.

Weitere Informationen lesen Sie in der Packungsbeilage zu den OneTouch Ultra® Plus Teststreifen nach.

<sup>1</sup>Sacks, D.B.: "Carbohydrates." Burtis, C.A., and Ashwood E.R. (ed.), *Tietz Textbook of Clinical Chemistry*, Philadelphia: W.B. Saunders Company (1994), 959.

### Anleitung zum Erhalt eines genauen Vergleichs zwischen Messsystem- und Laborergebnissen

#### Vor der Laboruntersuchung:

- Führen Sie einen Kontrolllösungstest durch, um die ordnungsgemäße Funktion des Messsystems sicherzustellen.
- Nehmen Sie mindestens 8 Stunden vor der Durchführung der Messung Ihres Blutzuckerspiegels keine Nahrung mehr zu sich.
- Nehmen Sie Ihr Messsystem und das Testzubehör mit ins Labor.

#### Messung mit Ihrem OneTouch Ultra Plus Reflect® Messsystem im Labor:

- Führen Sie die Messung innerhalb von 15 Minuten vor oder nach dem Labortest durch.
- Verwenden Sie nur eine Probe von frischem Kapillarvollblut aus der Fingerbeere.
- Befolgen Sie die Anweisungen zur Durchführung der Blutzuckermessung in dieser Gebrauchsanweisung.

#### Vergleich Ihrer Blutzuckermessergebnisse mit denen auf anderen Messsystemen

Ein Vergleich Ihrer mit diesem Messsystem ermittelten Blutzuckermessergebnisse mit den Ergebnissen auf einem anderen Messsystem wird nicht empfohlen. Die Ergebnisse können zwischen einzelnen Messsystemen differieren und sind kein hilfreiches Mittel, um festzustellen, ob Ihr Messsystem korrekt funktioniert.

# 13 Systeminformationen

### Technische Daten

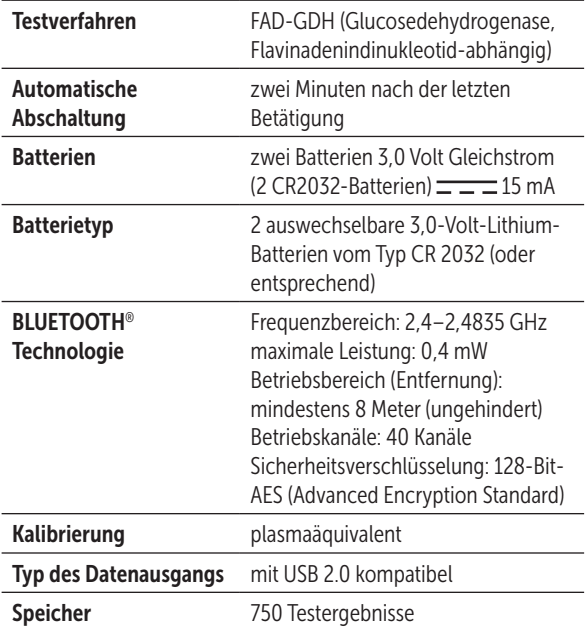

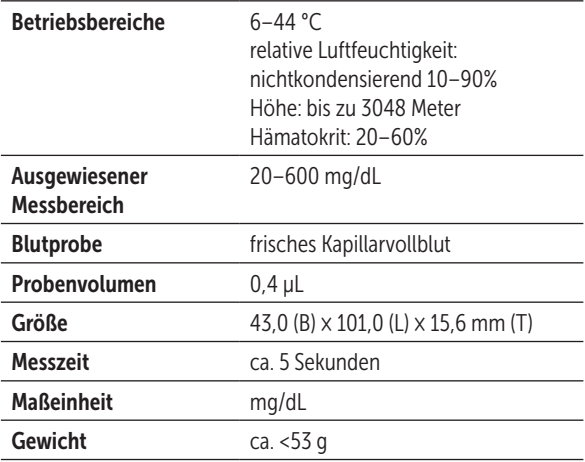

# 13 Systeminformationen

# Systemgenauigkeit

Diabetesexperten haben vorgeschlagen, dass Blutzuckermesssysteme bei einer Glukosekonzentration von unter 100 mg/dL im Bereich von 15 mg/dL einer Labormethode liegen sollten und im Bereich von 15% einer Labormethode, wenn die Glukosekonzentration 100 mg/dL oder höher ist.

Es wurden Blutproben von 100 Patienten sowohl mit dem OneTouch Ultra Plus Reflect® System als auch dem YSI 2900-Glukoseanalysegerät, einem Laborgerät, untersucht.

# Systemgenauigkeitsergebnisse für Glukosekonzentrationen <100 mg/dL

Prozent (und Anzahl) Messsystemergebnisse, die dem Labortest entsprechen

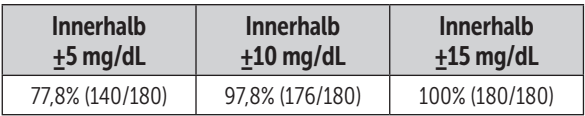

# Systemgenauigkeitsergebnisse für Glukosekonzentrationen ≥100 mg/dL

Prozent (und Anzahl) Messsystemergebnisse, die dem Labortest entsprechen

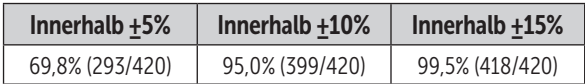

### Systemgenauigkeitsergebnisse für Glukosekonzentrationen zwischen 33,5 mg/dL und 458,5 mg/dL

Innerhalb +15 mg/dL oder +15%

99,7% (598/600)

*HINWEIS:* Dabei ist 33,5 mg/dL der niedrigste Glukosereferenzwert und 458,5 mg/dL der höchste Glukosereferenzwert (YSI-Wert).

# Regressionsstatistik

Die Proben wurden mit jeder von drei Teststreifenchargen doppelt getestet. Die Ergebnisse belegen, dass das OneTouch Ultra Plus Reflect® Messsystem Ergebnisse liefert, die mit den Ergebnissen von Labormethoden gut vergleichbar sind.

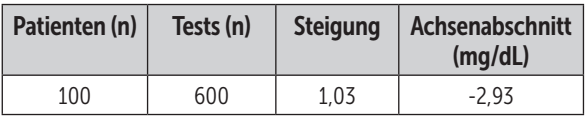

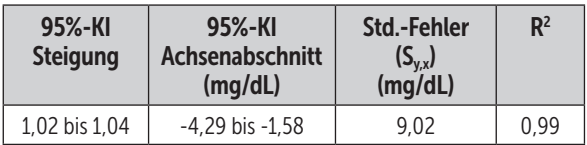

# Anwendergenauigkeit

Die folgenden Ergebnisse stammen aus einer Studie, bei der die Blutzuckerwerte von Kapillarblutproben aus der Fingerbeere von 313 nicht medizinisch ausgebildeten Teilnehmern untersucht wurden:

100% innerhalb einer Abweichung von ±15 mg/dL gegenüber den Werten des medizinischen Labors bei Glukosekonzentrationen unter 100 mg/dL; 97,8% innerhalb einer Abweichung von ±15% gegenüber den Werten des medizinischen Labors bei Glukosekonzentrationen von 100 mg/dL oder höher.

98,1% der Gesamtzahl der Proben lagen innerhalb einer Abweichung von +15 mg/dL oder +15% der Werte des medizinischen Labors.

# Präzision

Genauigkeit innerhalb der Serien (300 Tests mit venösem Blut je Glukoseniveau)

Die Daten wurden mithilfe des OneTouch Ultra Plus Reflect® Messsystems generiert.

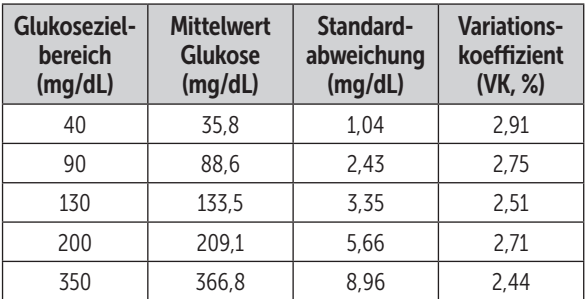

Die Ergebnisse zeigen, dass die größte Variabilität zwischen den Teststreifen bei Tests mit Blut bei Glukosespiegeln von unter 100 mg/dL 2,43 mg/dL SD oder weniger beträgt bzw. VK 2,71% oder weniger bei Glukosespiegeln von 100 mg/dL oder höher.

# 13 Systeminformationen

Gesamtgenauigkeit (600 Kontrolllösungswerte je Glukosekonzentration)

Die Daten wurden mithilfe des OneTouch Ultra Plus Reflect® Messsystems generiert.

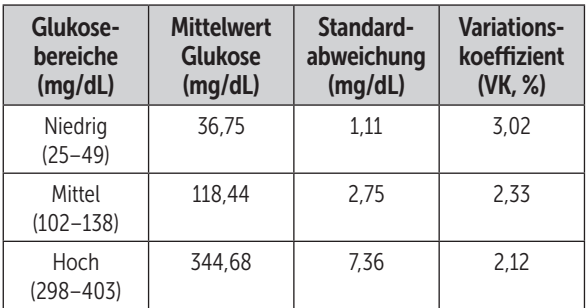

# Gewährleistung

LifeScan garantiert für einen Zeitraum von drei Jahren ab Kaufdatum, dass das OneTouch Ultra Plus Reflect® Messsystem frei von Material- und Herstellungsfehlern ist. Die Gewährleistung erstreckt sich nur auf den Erstkäufer und ist nicht übertragbar. Wenn das Messsystem nicht mehr funktioniert oder es an einem der Teile zu einem Defekt kommt, wenden Sie sich bitte an den Kundenservice. Die Kontaktinformationen des Kundenservice sind am Ende dieser Gebrauchsanweisung aufgeführt.

### Elektrische und Sicherheitsstandards

Dieses Messsystem erfüllt CISPR 11: Klasse B (nur ausgestrahlt). Die abgegebene Energie ist niedrig und verursacht wahrscheinlich keine Störungen bei in der Nähe befindlichen elektronischen Geräten. Das Messsystem wurde auf Störfestigkeit gegen elektrostatische Entladungen gemäß IEC 61326-2-6 getestet. Das Messsystem erfüllt die Anforderungen an die Störfestigkeit gegen hochfrequente elektromagnetische Felder gemäß IEC 61326-1 bzw. 61326-2-6.

Das Messsystem erfüllt die Anforderungen an die elektromagnetische Störfestigkeit in den durch die internationale Norm EN 60601-1-2:2014 vorgegebenen Frequenzbereichen und Prüfpegeln.

Das Gerät niemals in Gegenwart von Aerosolsprays verwenden oder an Orten, wo Sauerstoff verabreicht wird.

Hiermit erklärt LifeScan Europe, dass das Gerät vom Funkanlagentyp (Blutzuckermesssystem) den Anforderungen der Richtlinie 2014/53/EU entspricht. Der vollständige Text der EU-Konformitätserklärung steht unter folgender Internetadresse zur Verfügung: www.onetouch.com/doc.

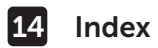

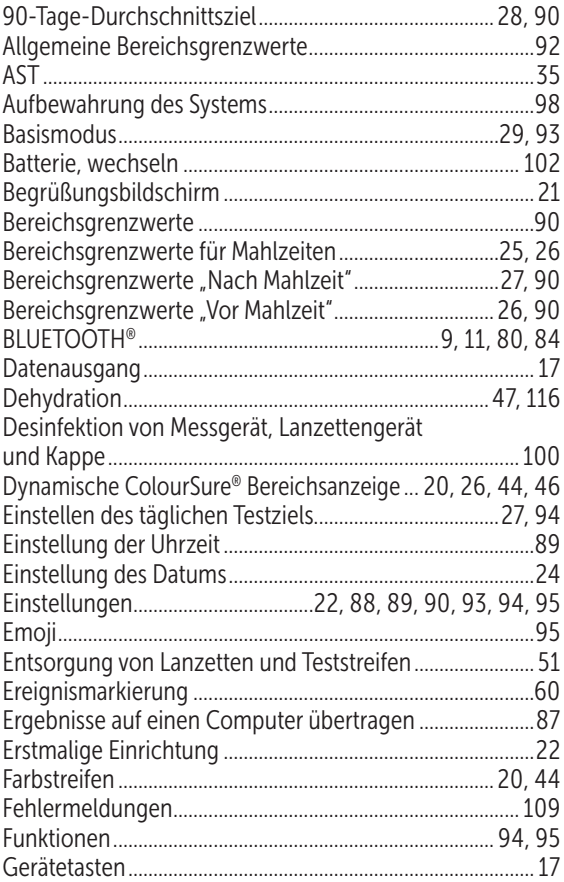

# Index

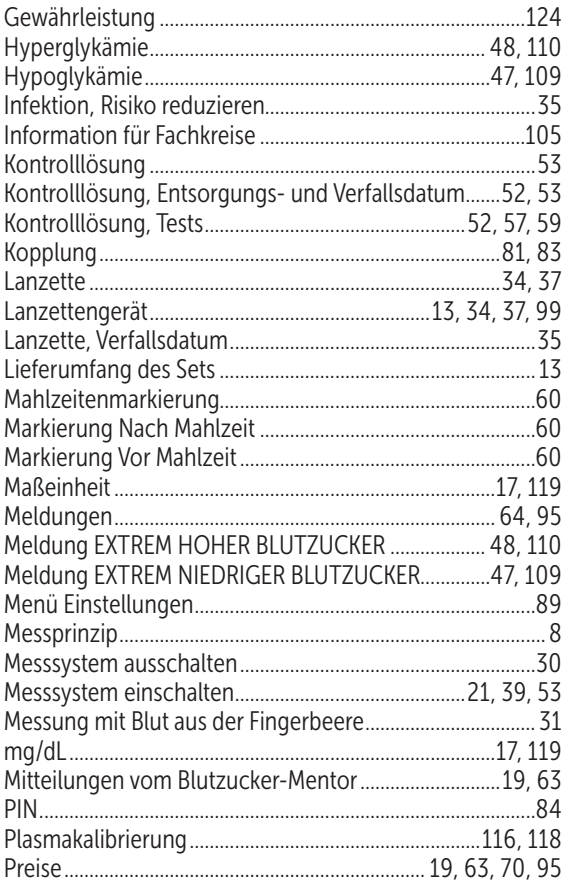

# 14 Index

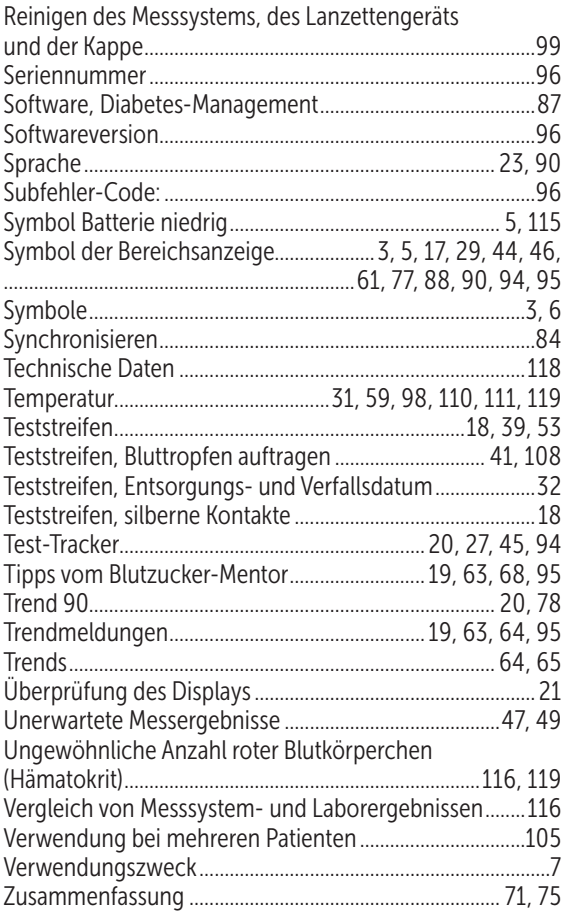

LifeScan Blutzuckermesssysteme für den Selbsttest entsprechen den folgenden EU-Richtlinien:

IVDR (98/79/EG):

Blutzuckermessgerät, Teststreifen und 0.344 Kontrolllösung

MPR (93/42/EWG):

CE Lanzetten 1639

Verordnung (EU) 2017/745:

Lanzettengerät

Funkanlagen-Richtlinie RED (2014/53/EU):

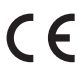

G Blutzuckermessgerät

OneTouch® Kundenservice Mo.–Fr. 08:00–17:00 Uhr: 0800 70 77 007 (Deutschland)/Mo.–Fr. 09:00–17:00 Uhr: 0800-14660 (Belgien), 800-25749 (Luxemburg), oder unter www.OneTouch.de / www.OneTouch.be / www.OneTouch.lu.

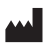

Hergestellt von: LifeScan Europe GmbH Gubelstrasse 34 6300 Zug Switzerland

# **EC** REP

LifeScan Deutschland GmbH Niederkasseler Lohweg 18 40547 Duesseldorf, Germany

Patent https://www.onetouch.com/patents

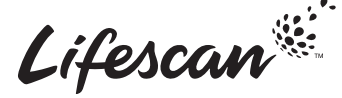

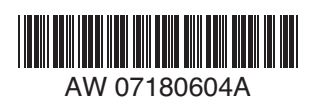

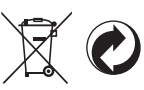

© 2018-2022 LifeScan IP Holdings, LLC AW 07180604A Rev.-Datum: 05/2022